# **Advantech IIoT Group**

# Advantech TPC-100W Software User Manual

**Version <1.18>** 

| Advantech TPC-100W Software User Manual | Version: <1.18>    |
|-----------------------------------------|--------------------|
| User Manual                             | Date: <07/08/2024> |

**Revision History** 

| Date       | Date Version Description |                                                                                                    |  |  |
|------------|--------------------------|----------------------------------------------------------------------------------------------------|--|--|
| 2024/07/08 | 1.18                     | Add Yocto 4.2 Add more details of Yocto 4.2 installation.                                                                                                    |  |  |
| 2024/06/05 | 1.17                     | Update Settings Tool images Add start_custom.sh option in Settings Tool Support export downloads                                                                                                    |  |  |
| 2024/01/23 | 1.16                     | <ol> <li>Add Password page in Settings tool</li> <li>Add Exit button in Settings tool</li> <li>Add how to change keyboard layout for terminal</li> </ol>                                                                                                    |  |  |
| 2023/11/08 | 1.15                     | <ol> <li>Add Logo page in Settings tool</li> <li>Add Firewall tab in Network page</li> </ol>                                                                                                    |  |  |
| 2023/10/05 | 1.14                     | Add third-party software license                                                                                                    |  |  |
| 2023/08/24 | 1.13                     | Add Yocto 4.0 Add factory reset mode Update First login Update Settings tool:  1. System Support enable/disable ethernet/USB/system virtual keyboard for chromium Support reboot system automatically Support open home page for chromium  2. Security Support authentication with system user 3. Operate Support export screenshots Support open terminal |  |  |
| 2023/05/31 | 1.12                     | Add the installation from top bar icon Add the note for docker Add Q&A for opcua certificate                                                                                                    |  |  |
| 2023/04/12 | 1.11                     | Add how to import/export Settings config by command line interface                                                                                                    |  |  |

| Advantech TPC-100W Software User Manual | Version: <1.18>    |
|-----------------------------------------|--------------------|
| User Manual                             | Date: <07/08/2024> |

| _          |      |                                                                                      |
|------------|------|--------------------------------------------------------------------------------------|
| 2023/02/24 | 1.10 | 1. Add how to backup eMMC rootfs to Micro SDCard and restore system                  |
|            |      | 2. Add how to create .swu image and restore system                                   |
|            |      | 3. Add change logo chapter                                                           |
|            |      | 4. Add how to start Weston(desktop service) and startup Application as non-root user |
| 2023/01/30 | 1.9  | 1. Add the FTP page of GUI Settings tool                                             |
|            |      | 2. Add Static Page option in Startup                                                 |
| 2022/11/09 | 1.8  | 1. Add the Backup page of GUI Settings tool                                          |
|            |      | 2. Update Gesture                                                                    |
| 2022/10/06 | 1.7  | 1. Update the Update page of GUI Settings tool                                       |
|            |      | 2. Update Gesture                                                                    |
|            |      | 3. Add Watchdog chapter                                                              |
| 2022/09/14 | 1.6  | 1. Add USB storage chapter.                                                          |
| 2022/08/16 | 1.5  | Change the Startup to System page of GUI Settings tool                               |
|            |      | 2. Add readonly and COM setting in System page of GUI Settings tool                  |
| 2022/07/28 | 1.4  | 1. Add Yocto 3.3                                                                     |
|            |      | 2. Add more detailed information for "Install Yocto Software"                        |
| 2022/07/04 | 1.3  | Update the method of install Yocto 3.0 to emmc.                                      |
| 2022/06/17 | 1.2  | Add the OPCUA page of GUI Settings tool                                              |
| 2022/05/24 | 1.1  | Add the detailed information of GUI Settings tool                                    |
| 2022/05/19 | 1.0  | First version                                                                        |

| Advantech TPC-100W Software User Manual | Version: <1.18>    |
|-----------------------------------------|--------------------|
| User Manual                             | Date: <07/08/2024> |

# **Table of Contents**

| 1.  | ARM Yocto                                                | 6  |
|-----|----------------------------------------------------------|----|
| 2.  | ARM Yocto Software Support                               | 6  |
|     | 2.1. System Default Software                             | 6  |
|     | 2.3. Install Yocto Software                              | 8  |
|     | 2.4 First login                                          | 12 |
| 3.  | TPC-100W Module Extension                                | 15 |
|     | 3.1 Module Information                                   | 15 |
|     | 3.2 The Configuration and Connection of WIFI Module      | 15 |
|     | 3.3 The Configuration and Connection of Bluetooth Module | 19 |
| 4.  | Time and Date Setting                                    | 21 |
| 5.  | CAN Setting                                              | 22 |
| 6.  | Brightness Setting                                       | 23 |
| 7.  | COM Setting                                              | 23 |
| 8.  | Network Setting                                          | 25 |
| 9.  | Firewall Setting                                         | 26 |
| 10. | Device Information                                       | 27 |
| 11. | Backing up system                                        | 28 |
|     | 11.1 Backing up eMMC rootfs to Micro SD Card             | 28 |
|     | 11.2 Generate a Field Update file (.swu image)           | 29 |
| 12. | GUI Settings Tool                                        | 31 |
|     | 12.1 Introduction of Advantech TPC-100W Settings Tool    | 31 |
|     | 12.2 Platform Supported                                  | 31 |
|     | 12.3 How to Use TPC-100W Settings Tool                   | 31 |
|     | 12.4 How to Use Gesture                                  | 67 |
|     | 12.5 How to Take Screenshots                             | 70 |
| 13. | Weston Keyboard Shortcuts                                | 72 |
| 14. | Playing video                                            | 72 |
| 15. | USB storage                                              | 72 |
| 16. | Watchdog                                                 | 72 |

| Adva        | ntech TPC-100W Software User Manual | Version: <1.18>    |
|-------------|-------------------------------------|--------------------|
| User Manual |                                     | Date: <07/08/2024> |
| 17.         | Change boot logo                    | 73                 |
| 18.         | About LICENSE                       | 74                 |
| 19.         | Appendix                            | 75                 |

Advantech TPC-100W Software User Manual

| Advantech TPC-100W Software User Manual | Version: <1.18>    |
|-----------------------------------------|--------------------|
| User Manual                             | Date: <07/08/2024> |

#### 1. ARM Yocto

TPC-100W platform is an embedded system with Linux Yocto 3.0/3.3/4.0/4.2. It contains system-required commands and drivers ready. The Yocto Project is an open source collaboration project that helps developers create custom Linux-based systems that are designed for embedded products regardless of the product's hardware architecture. Yocto Project provides a flexible toolset and a development environment that allows embedded device developers across the world to collaborate through shared technologies, software stacks, configurations, and best practices used to create these tailored Linux images.

# 2. ARM Yocto Software Support

## 2.1. System Default Software

ARM Yocto 4.2 support complete IIoT function as default including:

- SSH
- Wayland Terminal
- Qt6.5.0
- Gstreamer1.22.5
- Imx-gpu-viv 6.4.11.p2.2
- Wayland 1.22.0-r0
- Weston 12.0.4.imx-r0
- Weston-xwayland 12.0.4.imx-r0
- VNC
- TPM SLB9670
- GUI Settings Tool
- Recovery
- Security boot
- Watchdog
- Openssh-sftp-server 9.7p1-r0

ARM Yocto 4.0 support complete IIoT function as default including:

- SSH
- Wayland Terminal
- Qt6.4.3
- Gstreamer1.20.3
- Imx-gpu-viv 6.4.3.p4.8
- Wayland 1.20.0-r0
- Weston 10.0.3.imx-r0
- Weston-xwayland 10.0.3.imx-r0
- VNC
- TPM SLB9670
- GUI Settings Tool
- Recovery
- Security boot
- Watchdog
- Openssh-sftp-server 8.9p1-r0

| Advantech TPC-100W Software User Manual | Version: <1.18>    |
|-----------------------------------------|--------------------|
| User Manual                             | Date: <07/08/2024> |

#### ARM Yocto 3.3 support complete IIoT function as default including:

- SSH
- Wayland Terminal
- **Qt5.15.2**
- Gstreamer1.18.5
- Imx-gpu-viv 6.4.3.p2.6
- Wayland 1.18.0-r0
- Weston 9.0.0.imx-r0
- Weston-xwayland 9.0.0.imx-r0
- VNC
- TPM SLB9670
- GUI Settings Tool
- Recovery
- Security boot
- Watchdog
- Openssh-sftp-server 8.5p1-r0

#### ARM Yocto 3.0 support complete IIoT function as default including:

- SSH
- Wayland Terminal
- Qt5.15.0
- Gstreamer1.0
- Imx-gpu-viv 6.4.3.p1.4
- Wayland 1.18.0-r0
- Weston 9.0.0.imx-r0
- Weston-xwayland 9.0.0.imx-r0
- VNC
- TPM SLB9670
- GUI Settings Tool
- Recovery
- Security boot

#### 2.2. GPU Accelerations

Vivante GPU accelerations for Wayland; The Hantro Video Processing Unit supports the following decoders:

- video/x-h265
- video/x-vp9
- video/x-h264
- video/x-vp8
- video/x-vp6-flash
- video/mpeg
- video/x-h263
- video/x-flash-video
- video/x-divx
- video/x-xvid
- video/x-cavs
- video/x-wmv
- video/x-pn-realvideo
- video/x-raw

| Advantech TPC-100W Software User Manual | Version: <1.18>    |
|-----------------------------------------|--------------------|
| User Manual                             | Date: <07/08/2024> |

#### 2.3. Install Yocto Software

Firstly, burning image to microSD card and instruction as below. If you already have the microSD card with Yocto image, you can go to the second part directly.

Note. Recommend the microSD card is more than 16GB storage interface to avoid not enough storage space. If you install Yocto 4.2, please read [1] first.

#### If your PC is Linux environment:

- 1. Prepare the Linux environment that can use "dd" command. (Below uses ubuntu 18.04 as example.)
- 2. Use "sudo dd if=imgfile of=SDpartition bs=4096" to burn the img file to your microSD card. (Note: You should check which partition is your microSD card firstly and you can format your microSD card before this step to avoid compatibility issue.)

\$ sudo dd if=TPC-100W-2g-v1.5.img of=/dev/sdc bs=4096

#### If your PC is Windows:

 Use the Rufus or Raspberry Pi Imager provided by Raspberry Pi to burn the img file to your microSD card. You can refer to below link for the usage of the tools. Raspberry Pi Imager:

https://www.raspberrypi.com/news/raspberry-pi-imager-imaging-utility/

#### Burn image to microSD steps:

- 1. Launch Raspberry Pi Imager
- 2. Click Choose OS

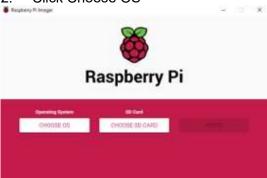

3. Select Use custom to write an unlisted image

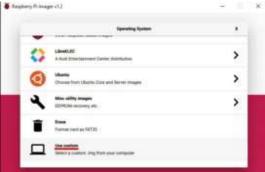

Click Choose SD card

| Advantech TPC-100W Software User Manual | Version: <1.18>    |
|-----------------------------------------|--------------------|
| User Manual                             | Date: <07/08/2024> |

- 5. Select from the list the SD card you want to write to
- 6. Click Write to begin the image writing process

#### Rufus:

https://rufus.ie/en/

Second, after image is put into microSD card, use microSD card to update the image.

1. Remove the screws from back cover. Due to COM port cover need to put down, then slide

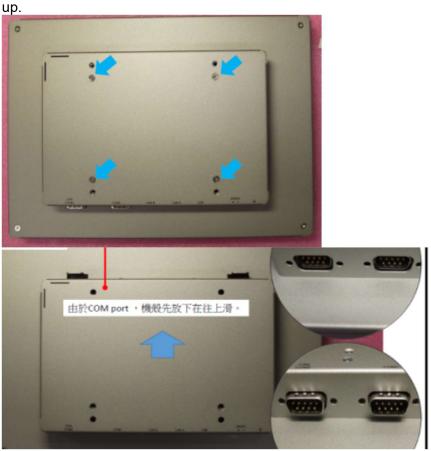

2. Insert microSD card, then adjust switch as below order (red remark).

| Advantech TPC-100W Software User Manual | Version: <1.18>    |
|-----------------------------------------|--------------------|
| User Manual                             | Date: <07/08/2024> |

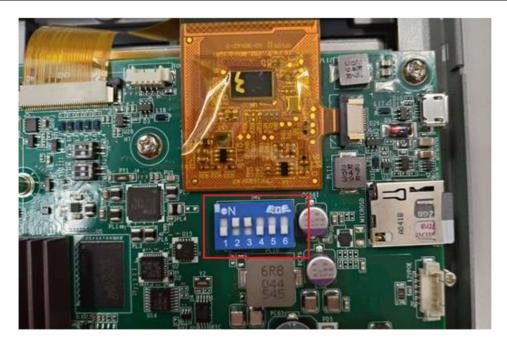

3. Power on the system. SD card is used only for installing image to eMMC. You can touch the green icon in top bar without any following commands and keyboard.

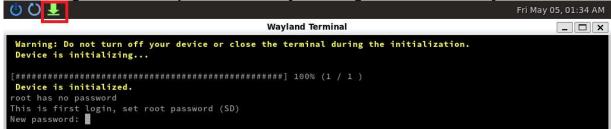

After installation, you just power off device and skip to 7.

| Advantech TPC-100W Software User Manual | Version: <1.18>    |
|-----------------------------------------|--------------------|
| User Manual                             | Date: <07/08/2024> |

4. (Optional for Yocto3.0)After login the system with desktop UI, open Terminal and input below commands. (This will close the desktop UI because it will cause the next process abnormally.)

```
sh-5.0# systemctl stop weston@root.service
```

5. Login the system with root account if need and enter below commands.

```
root@eamb99918:~# cd /mk_inand/scripts
root@eamb99918:/mk_inand/scripts# ./mkinand-linux.sh /dev/mmcblk2
```

```
NXP i.MX Release Distro 5.4-zeus eamb9918 tty1

eamb9918 login: root
Password:
Last login: Mon Jul 4 05:38:06 UTC 2022 on tty7

root@eamb9918: **
root@eamb9918: **
root@eamb9918: **
root@eamb9918: **
root@eamb9918: **
root@eamb9918: **
root@eamb9918: **
root@eamb9918: **
root@eamb9918: **
root@eamb9918: **
root@eamb9918: **
root@eamb9918: **
root@eamb9918: **
root@eamb9918: **
root@eamb9918: **
root@eamb9918: **
root@eamb9918: **
root@eamb9918: **
root@eamb9918: **
root@eamb9918: **
root@eamb9918: **
root@eamb9918: **
root@eamb9918: **
root@eamb9918: **
root@eamb9918: **
root@eamb9918: **
root@eamb9918: **
root@eamb9918: **
root@eamb9918: **
root@eamb9918: **
root@eamb9918: **
root@eamb9918: **
root@eamb9918: **
root@eamb9918: **
root@eamb9918: **
root@eamb9918: **
root@eamb9918: **
root@eamb9918: **
root@eamb9918: **
root@eamb9918: **
root@eamb9918: **
root@eamb9918: **
root@eamb9918: **
root@eamb9918: **
root@eamb9918: **
root@eamb9918: **
root@eamb9918: **
root@eamb9918: **
root@eamb9918: **
root@eamb9918: **
root@eamb9918: **
root@eamb9918: **
root@eamb9918: **
root@eamb9918: **
root@eamb9918: **
root@eamb9918: **
root@eamb9918: **
root@eamb9918: **
root@eamb9918: **
root@eamb9918: **
root@eamb9918: **
root@eamb9918: **
root@eamb9918: **
root@eamb9918: **
root@eamb9918: **
root@eamb9918: **
root@eamb9918: **
root@eamb9918: **
root@eamb9918: **
root@eamb9918: **
root@eamb9918: **
root@eamb9918: **
root@eamb9918: **
root@eamb9918: **
root@eamb9918: **
root@eamb9918: **
root@eamb9918: **
root@eamb9918: **
root@eamb9918: **
root@eamb9918: **
root@eamb9918: **
root@eamb9918: **
root@eamb9918: **
root@eamb9918: **
root@eamb9918: **
root@eamb9918: **
root@eamb9918: **
root@eamb9918: **
root@eamb9918: **
root@eamb9918: **
root@eamb9918: **
root@eamb9918: **
root@eamb9918: **
root@eamb9918: **
root@eamb9918: **
root@eamb9918: **
root@eamb9918: **
root@eamb9918: **
root@eamb9918: **
root@eamb9918: **
root@eamb9918: **
root@eamb9918: **
root@eamb9918: **
root@eamb9918: **
root@eamb9918: **
root@eamb9918: **
root@eamb9
```

- 6. Waiting for update is finished. Then power off the system.
- 7. Adjust switch as below location, remove microSD card.

| Advantech TPC-100W Software User Manual | Version: <1.18>    |
|-----------------------------------------|--------------------|
| User Manual                             | Date: <07/08/2024> |

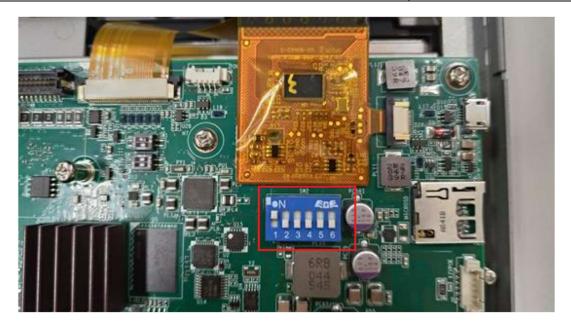

8. Power on again from eMMC. Then it will ask you to setup the password of operator system in eMMC. Please refer to chapter 2.4 First login for more information.

# 2.4 First login

If you are the first time to login the system, you would need to setup the password. Please connect the physical keyboard or use on screen keyboard and use the account "root" to login.

| Advantech TPC-100W Software User Manual | Version: <1.18>    |
|-----------------------------------------|--------------------|
| User Manual                             | Date: <07/08/2024> |

If your screen displays this, please input the password you want to use 2 times for root. After setup password, it would auto reboot after 5 seconds.

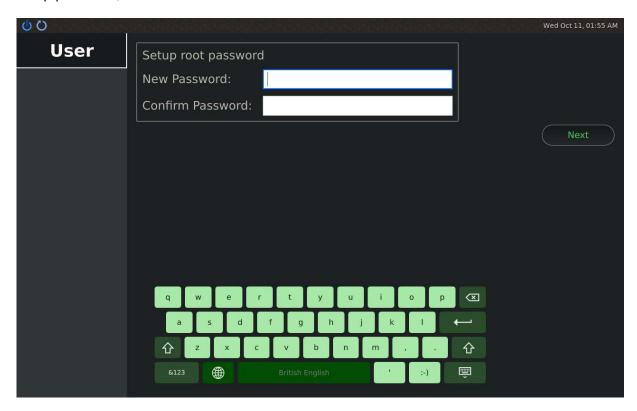

If your screen displays this, please input the password you want to use 2 times for root. Then it would auto reboot after 5 seconds.

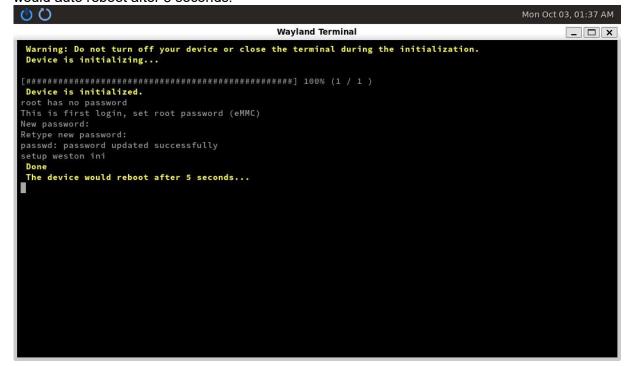

| Advantech TPC-100W Software User Manual | Version: <1.18>    |
|-----------------------------------------|--------------------|
| User Manual                             | Date: <07/08/2024> |

If your screen displays this, please use the account "root" to login, Then you have to input the password you want to use 2 times and reboot the system.

```
NXP i.MX Release Distro 5.4-zeus eamb9918 tty1

eamb9918 login: root

You are required to change your password immediately (administrator enforced)

New password:

Retype new password:

root@eamb9918:~# reboot_
```

Now you can use the Yocto system with GUI.

[1] You can get the files from Yocto 4.2.

| File name                | Target device | Description                                       |
|--------------------------|---------------|---------------------------------------------------|
| TPC-100W-4g-v3.X-fw.img  | SD            | Automatically install firmware(u-boot).           |
| TPC-100W-4g-v3.X.img     | SD            | Manually install firmware(u-boot), Linux kernel   |
| (non-EFI boot)           |               | and root file system to EMMC.                     |
| TPC-100W-4g-v3.X-efi.img | SD            | Automatically install firmware(u-boot), EFI file, |
| (EFI boot)               |               | Linux kernel and root file system to EMMC         |
| TPC-100W-4g-v3.X.iso     | USB           | Automatically Install EFI file, Linux kernel and  |
| (EFI boot)               |               | root file system to EMMC.                         |

Only in Yocto 4.2, TPC-100W can support USB installation and secure boot in EFI boot. As with other X86 architectures, there is the following fixed order of boot devices.

| order | device |
|-------|--------|
| #1    | USB#1  |
| #2    | SD     |
| #3    | EMMC   |

If TPC-100W is plugged into two USB storage devices during USB installation, the USB storage burned TPC-100W-4g-v3.X.iso needs to be inserted into the high priority port.

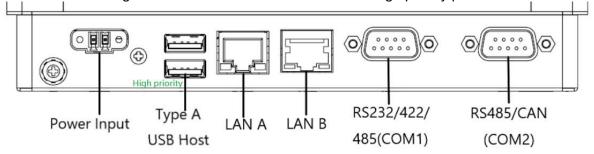

| Advantech TPC-100W Software User Manual | Version: <1.18>    |
|-----------------------------------------|--------------------|
| User Manual                             | Date: <07/08/2024> |

#### 3. TPC-100W Module Extension

TPC-100W supports one M.2 E-Key slot which allows users to expand the functionality. There are pre-configured Wi-Fi modules ready to use. This chapter will take Wi-Fi module as an example to demonstrate how to use a module on TPC-100W.

#### 3.1 Module Information

P/N: 968DD00086

M.2 2230 RYWDB02 802.11a/b/g/n+BT5

Cable: 17cm~20cm

P/N: EWM-W194M201E

M.2 2230 SDIO-UART Module IEEE 802.11ac/a/b/g/n, Bluetooth 5.0, 2T2R

Cable: 17cm~20cm

# 3.2 The Configuration and Connection of WIFI Module

#### Configure by Command mode

1. Check the WIFI device exists.

#### \$ ifconfig wifi

wifi0 Link encap:Ethernet HWaddr 88:da:1a:76:38:bc

inet6 addr: fe80::8ada:1aff:fe76:38bc/64 Scope:Link

UP BROADCAST MULTICAST DYNAMIC MTU:1500 Metric:1

RX packets:0 errors:0 dropped:0 overruns:0 frame:0

TX packets:0 errors:0 dropped:0 overruns:0 carrier:0

collisions:0 txqueuelen:1000

RX bytes:0 (0.0 B) TX bytes:0 (0.0 B)

or

\$ ifconfig mlan0 (or wlan0)

mlan0: flags=-28669<UP,BROADCAST,MULTICAST,DYNAMIC> mtu 1500

ether 48:e7:da:78:20:01 txqueuelen 1000 (Ethernet)

RX packets 0 bytes 0 (0.0 KiB)

RX errors 0 dropped 0 overruns 0 frame 0

TX packets 0 bytes 0 (0.0 KiB)

TX errors 0 dropped 0 overruns 0 carrier 0 collisions 0

#### Or you can use below command to check.

Is /sys/class/net/

can0 can1 eth0 eth1lo wifi0 (or mlan0, wlan0)

If the WIFI node exists, the WIFI driver works normally.

| Advantech TPC-100W Software User Manual | Version: <1.18>    |
|-----------------------------------------|--------------------|
| User Manual                             | Date: <07/08/2024> |

#### 2. Enable WIFI.

```
$ connmanctl technologies
/net/connman/technology/p2p
   Name = P2P
  Type = p2p
   Powered = False
  Connected = False
  Tethering = False
/net/connman/technology/wifi
   Name = WiFi
  Type = wifi
   Powered = True
   Connected = False
  Tethering = False
/net/connman/technology/bluetooth
   Name = Bluetooth
   Type = bluetooth
   Powered = True
   Connected = False
  Tethering = False
/net/connman/technology/ethernet
   Name = Wired
  Type = ethernet
   Powered = True
   Connected = True
   Tethering = False
```

If "Powered = True", it means WIFI is enabled.

If WIFI is disabled, please use below command to enable it.

\$ connmanctl enable wifi

| Advantech TPC-100W Software User Manual | Version: <1.18>    |
|-----------------------------------------|--------------------|
| User Manual                             | Date: <07/08/2024> |

#### 3. Scanning WIFI hotspot.

\$ connmanctl scan wifi \$ connmanctl services \*AO Wired ethernet c400ad7d091c cable advanxxx wifi 88da1a7638bc 616476616e74656368 managed psk TP-LINK A990 wifi\_88da1a7638bc\_54502d4c494e4b5f41393930\_managed\_psk QA-Test wifi\_88da1a7638bc\_51412d54657374\_managed\_psk TP-LINK\_603854 wifi\_88da1a7638bc\_54502d4c494e4b5f363033383534\_managed\_none PCCWS\_LOCAL wifi\_88da1a7638bc\_50434357535f4c4f43414c\_managed\_psk QA-Test-5G wifi\_88da1a7638bc\_51412d546573742d3547\_managed\_psk wifi\_88da1a7638bc\_706870\_managed\_psk php wifi\_88da1a7638bc\_hidden\_managed\_none wifi\_88da1a7638bc\_hidden\_managed\_psk KOALXA-AP-2.4 wifi 88da1a7638bc 4b4f414c58412d41502d322e34 managed psk PCCWS GDCN wifi 88da1a7638bc 50434357535f4744434e managed psk wifi\_88da1a7638bc\_4368696e614e65742d41505555\_managed\_psk ChinaNet-APUU DIRECT-8CAXA-JIANFENGmsMZ wifi\_88da1a7638bc\_4449524543542d38434158412d4 a49414e46454e476d734d5a\_managed\_psk HP-HOTSPOT-98-LaserJet M1218 wifi\_88da1a7638bc\_48502d484f5453504f542d39382d4c 617365724a6574204d31323138\_managed\_none KoalXARd@6 wifi\_88da1a7638bc\_4b6f616c584152644036\_managed\_psk TP-LINK\_F8FE wifi\_88da1a7638bc\_54502d4c494e4b5f46384645\_managed\_none KOALXA-AP-5 wifi\_88da1a7638bc\_4b4f414c58412d41502d35\_managed\_psk

# 4. Connect to WIFI hotspot. If the WIFI hotspot needs password, it will remind you to input.

connmanctl connmanctl> agent on

Agent registered

connmanctl> connect wifi\_88da1a7638bc\_616476616e74656368\_managed\_psk

Agent RequestInput wifi\_88da1a7638bc\_616476616e74656368\_managed\_psk

Passphrase = [ Type=psk, Requirement=mandatory ]

Passphrase? \*\*\*\*\*\*

Connected wifi\_88da1a7638bc\_616476616e74656368\_managed\_psk

connmanctl> quit

#### 5. Now you can browse the internet by WIFI.

| Advantech TPC-100W Software User Manual | Version: <1.18>    |
|-----------------------------------------|--------------------|
| User Manual                             | Date: <07/08/2024> |

# 6. Disable WIFI. Require disconnect WiFi before disable WiFi, otherwise connmanctl would be abnormal.

\$ connmanctl disconnect wifi\_88da1a7638bc\_616476616e74656368\_managed\_psk

\$ connmanctl disable wifi

| Advantech TPC-100W Software User Manual | Version: <1.18>    |
|-----------------------------------------|--------------------|
| User Manual                             | Date: <07/08/2024> |

# 3.3 The Configuration and Connection of Bluetooth Module

Configure by Command mode

#### 1. Check the Bluetooth device status.

root@Qing: ~# hciconfig hci0: Type: BR/EDR Bus: USB

BD Address: 00:1A:7D:DA:71:13 ACL MTU: 310:10 SCO MTU: 64:8

**UP RUNNING** 

RX bytes:574 acl:0 sco:0 events:30 errors:0 TX bytes:368 acl:0 sco:0 commands:30 errors:0

If there is no device showed, it means no driver or device.

#### 2. Enable Bluetooth service.

systemctl status bluetooth
## 如果没有 active, 你需要执行以下指令, 否则,无须执行
systemctl enable bluetooth.service
systemctl start bluetooth

connmanctl enable bluetooth

#or

# hciconfig hci0 up

#### 3. Open Bluetooth.

bluetoothctl

[bluetooth] # power on [bluetooth] # pairable on

# 4. Scanning Bluetooth device. Start scanning

#### .....

##扫描设备

[bluetooth] # scan on

Discovery started

[CHG] Controller 00:19:88:5E:10:B1 Discovering: yes

[NEW] Device 98:39:8E:1B:D8:88 Galaxy A5 (2016)

[CHG] Device 98:39:8E:1B:D8:88 RSSI: -86

Now, Copy the MAC Address of your PC

| Advantech TPC-100W Software User Manual | Version: <1.18>    |
|-----------------------------------------|--------------------|
| User Manual                             | Date: <07/08/2024> |

#### Stop scanning:

##结束扫描

[bluetooth] # scan off

Please record the MAC address you want to connect.

5. Pair and connect to the Bluetooth device.

Pair the device by MAC address. If the device is paired before, you can ignore this.

[bluetooth] # pair 98:39:8E:1B:D8:88

Attempting to pair with 98:39:8E:1B:D8:88

[CHG] Device 98:39:8E:1B:D8:88 Connected: yes

Request confirmation

[agent] Confirm passkey 117022 (yes/no):

#### Connect the device by MAC address.

[bluetooth] # connect 98:39:8E:1B:D8:88

Attempting to connect to 98:39:8E:1B:D8:88

[CHG] Device 98:39:8E:1B:D8:88 Connected: yes

Connection successful

[CHG] Device 98:39:8E:1B:D8:88 ServicesResolved: yes

#### Trust the device by MAC address.

[bluetooth] # trust 98:39:8E:1B:D8:88

Now the connection is successful. You can exit the bluetoothctl.

[bluetooth]# quit

#### 6. Using Obex profile to test the file transmission by Bluetooth.

\$ echo "helloworld" > /home/root/test.txt

\$ export \$(dbus-launch)

\$ /usr/libexec/bluetooth/obexd -r /home/root -a -d &

obexctl

[obex] # connect 98:39:8E:1B:D8:88

[obex] # send <file>

[obex] # quit

| Advantech TPC-100W Software User Manual | Version: <1.18>    |
|-----------------------------------------|--------------------|
| User Manual                             | Date: <07/08/2024> |

# 4. Time and Date Setting

Set system time (2021/10/07 09:00:00):

sh-5.0# date -s "2021/10/07 09:00:00"

Synchronize time from the NTP server:

sh-5.0# ntpdate <NTPSERVERIP>

Reset RTC hardware clock time (use current system time):

sh-5.0# hwclock -w

Reset system time (use RTC hardware clock time):

sh-5.0# hwclock -s

Set system time zone (use Taipei time):

sh-5.0# cp /usr/share/zoneinfo/Asia/Taipei /etc/localtime sh-5.0# sync

| Advantech TPC-100W Software User Manual | Version: <1.18>    |
|-----------------------------------------|--------------------|
| User Manual                             | Date: <07/08/2024> |

# 5. CAN Setting

TPC-100W support FINTEK CAN. The below table shows the detailed information of CAN on TPC-100W and here we list the basic command to use CAN on TPC-100W.

| HW          | DEVICE | MODE       |
|-------------|--------|------------|
| Fintek CAN0 | can0   | socket can |

Setting: Open CAN device (The following examples will configure "can0" to bit-rate 250000, sample-point 0.875 and error restart with 100ms.)

sh-5.0# ifconfig can0 down
sh-5.0# ip link set can0 type can restart-ms 100
sh-5.0# ip link set can0 type can bitrate 250000 sample-point 0.875
sh-5.0# ip link set can0 type can berr-reporting on
sh-5.0# ifconfig can0 tyqueuelen 1000

311-3.0# IICOIIIIG Carlo ixquedeleri io

sh-5.0# ifconfig can0 up

We'll use "candump" to receive data, "cangen" & "cansend" to send data. The "cangen" will send random data & ID and "cansend" will send specific data & ID to CANBUS.

Send message ("123#R") to can0:

sh-5.0# cansend can0 123#R

Receive message from can0:

sh-5.0# candump can0

| Advantech TPC-100W Software User Manual | Version: <1.18>    |
|-----------------------------------------|--------------------|
| User Manual                             | Date: <07/08/2024> |

# 6. Brightness Setting

1. Get brightness value:

```
sh-5.0# cat /sys/class/backlight/lvds_backlight\@0/brightness
```

2. Set brightness value: You can set the value from 0~100. Please notice that value 0 will let the screen be black.

Note: If the value is 0~4, it will be reset to 5 by systemd-backlight service after reboot.

```
Value 1
sh-5.0# echo 1 >> /sys/class/backlight/lvds_backlight\@0/brightness
Value 100
sh-5.0# echo 100 >> /sys/class/backlight/lvds_backlight\@0/brightness
```

Note: You have to save brightness in systemd-backlight service if you cut off the power directly. At the next boot, systemd-backlight service would restore brightness to the previous state.

```
sh-5.0# /lib/systemd/systemd-backlight save backlight:lvds_backlight@0
sh-5.0# sync
```

# 7. COM Setting

TPC-100W supports 2 COM port. One is RS232/422/485 and another is RS485. Below commands can be used to change the settings. Please note these settings will back to default after reboot. If you want to keep the settings after reboot, you can use "GUI Settings Tool". (Please check chapter 9.3.5 for more information.)

Set COM1 as RS232 mode and baud rate 115200.

```
sh-5.0# echo out > /sys/class/gpio/gpio85/direction
sh-5.0# echo out > /sys/class/gpio/gpio86/direction
sh-5.0# echo 1 > /sys/class/gpio/gpio85/value
sh-5.0# echo 0 > /sys/class/gpio/gpio86/value
sh-5.0# stty -F /dev/ttymxc0 -echo -onlcr 115200
```

#### Set COM1 as RS422 mode and baud rate 115200.

```
sh-5.0# echo out > /sys/class/gpio/gpio85/direction
sh-5.0# echo out > /sys/class/gpio/gpio86/direction
sh-5.0# echo 1 > /sys/class/gpio/gpio85/value
sh-5.0# echo 1 > /sys/class/gpio/gpio86/value
sh-5.0# stty -F /dev/ttymxc0 -echo -onlcr 115200
```

Set COM1 as RS485 mode and baud rate 115200.

| Advantech TPC-100W Software User Manual | Version: <1.18>    |
|-----------------------------------------|--------------------|
| User Manual                             | Date: <07/08/2024> |

```
sh-5.0# echo out > /sys/class/gpio/gpio85/direction
sh-5.0# echo out > /sys/class/gpio/gpio86/direction
sh-5.0# echo 0 > /sys/class/gpio/gpio85/value
sh-5.0# echo 1 > /sys/class/gpio/gpio86/value
sh-5.0# stty -F /dev/ttymxc0 -echo -onlcr 115200
```

#### Set COM2 baud rate 115200.

```
sh-5.0# stty -F /dev/ttymxc2 -echo -onlcr 115200
```

You need to set the flags of "struct serial\_rs485" for hardware design before v1.6 of image. The logical level for RTS pin equal to 0 when sending and equal to 1 after sending. Here is the sample code as below.

```
#include <unistd.h>
#include <stdio.h>
#include <stdlib.h>
#include <string.h>
#include <fcntl.h>
#include <errno.h>
#include linux/serial.h>
#include <sys/ioctl.h> //Include definition for RS485 ioctls: TIOCGRS485 and TIOCSRS485
int main(int argc, char *argv[])
  struct serial_rs485 rs485conf;
  char* dev_path = "/dev/ttymxc2";
                                         //change to /dev/ttymxc0 for COM1
  int fd = open(dev_path, O_RDWR);
  if (fd < 0) {
    fprintf(stderr, "ERROR Can't open the device %s (%s)\n", dev_path, strerror(errno));
  if (ioctl(fd, TIOCGRS485, &rs485conf) < 0) {
    fprintf(stderr, "ERROR Can't get the device %s config (%s)\n", dev_path, strerror(errno));
  rs485conf.flags |= SER_RS485_RTS_AFTER_SEND; //Set logical level for RTS pin equal to 0 when sending
  rs485conf.flags &= ~SER RS485 RTS ON SEND; //Set logical level for RTS pin equal to 1 after sending
  rs485conf.flags &= ~SER_RS485_RX_DURING_TX; //Do not send data while receiving data
  if (ioctl(fd, TIOCSRS485, &rs485conf) < 0) {
    fprintf(stderr, "ERROR Can't set the device %s config to rs485 (%s)\n", argv[1], strerror(errno));
    goto end;
end:
  if (fd > 0) close(fd);
  return 0;
```

You can reference "RS485 Serial Communications" for more details.

| Advantech TPC-100W Software User Manual | Version: <1.18>    |
|-----------------------------------------|--------------------|
| User Manual                             | Date: <07/08/2024> |

# 8. Network Setting

TPC-100W using ConnMan to manage network. Below commands can be used to change the settings.

#### 1. Get Network services:

```
sh-5.0# connmanctl services
*AO Wired ethernet_c400ad971b0b_cable
```

#### 2. Set Network IP address:

```
sh-5.0# connmanctl config ethernet_{your_service} --ipv4 manual 192.168.10.2 255.255.255.0
192.168.10.1
or
sh-5.0# connmanctl config ethernet_{your_service} --ipv4 dhcp
```

#### 3. Set Network domain name servers:

```
sh-5.0# connmanctl config ethernet_{your_service} --nameservers 8.8.8.8 4.4.4.4
```

TPC-100W has two LAN to connect to different local networks. It maybe connects failure due to routing table. For example, LAN A (eth0) is local network without internet and LAN B (eth1) is local network with internet.

```
root@eamb9918-cc827f3bbcf5:~# route -n
Kernel IP routing table
Destination
              Gateway
                               Genmask
                                               Flags Metric Ref
                                                                   Use Iface
               192.168.1.1
0.0.0.0
                               0.0.0.0
                                                                    0 eth0
0.0.0.0
               192.168.1.1
                               0.0.0.0
                                                     10
                                                                     0 eth0
0.0.0.0
               172.17.9.254
                               0.0.0.0
                                                     10
                                                                    0 ethl
172.17.8.0
               0.0.0.0
                               255.255.254.0
                                                                    0 ethl
172.17.9.254
               0.0.0.0
                               255.255.255.255 UH
                                                                    0 ethl
172.17.9.254
               0.0.0.0
                               255.255.255.255 UH
                                                     10
                                                                    0 ethl
                              255.255.255.255 UGH
172.20.1.100
               172.17.9.254
                                                                    0 ethl
172.20.1.100
               172.17.9.254
                              255.255.255.255 UGH
                                                                    0 ethl
172.22.2.99
               172.17.9.254
                               255.255.255.255 UGH
                                                                    0 ethl
172.22.2.99
              172.17.9.254
                               255.255.255.255 UGH
                                                     10
                                                                    0 ethl
192.168.1.0
              0.0.0.0
                               255.255.255.0 U
                                                                    0 eth0
192.168.1.1
                               255.255.255.255 UH
                                                                    0 eth0
192.168.1.1
              0.0.0.0
                               255.255.255.255 UH
                                                     10
                                                                    0 eth0
root@eamb9918-cc827f3bbcf5:~# connmanct1 services
*AR Wired
                        ethernet cc827f3bbcf5 cable
*AR Wired
                        ethernet aecfb9f4d529 cable
```

You can use move-before / move-after of connman to adjust routing table.

| Advantech TPC-100W Software User Manual | Version: <1.18>    |
|-----------------------------------------|--------------------|
| User Manual                             | Date: <07/08/2024> |

```
coot@eamb9918-cc827f3bbcf5:~# connmanct1 move-before ethernet aecfb9f4d529 cable
ethernet cc827f3bbcf5 cable
Moved ethernet aecfb9f4d529 cable before ethernet cc827f3bbcf5 cable
root@eamb9918-cc827f3bbcf5:~# route -n
Kernel IP routing table
Destination Gateway
                                                Flags Metric Ref
                                                                     Use Iface
                172.17.9.254
0.0.0.0
                                0.0.0.0
                                                UG
                                                                      0 ethl
0.0.0.0
                172.17.9.254
                                0.0.0.0
                                                UG
                                                       10
                                                                      0 ethl
                                255.255.254.0 U
               0.0.0.0
                                                                      0 ethl
172.17.9.254
               0.0.0.0
                                255.255.255.255 UH
                                                                      0 ethl
                             255.255.255.255 UH
255.255.255.255 UGH
255.255.255.255 UGH
172.17.9.254
                                                      10
               0.0.0.0
                                                                      0 ethl
               172.17.9.254
172.20.1.100
                                                                      0 ethl
172.20.1.100
               172.17.9.254
                                                      10
                                                                      0 ethl
172.22.2.99
               172.17.9.254
                               255.255.255.255 UGH
                                                                      0 ethl
               172.17.9.254
172.22.2.99
                                255.255.255.255 UGH
                                                      10
                                                                      0 ethl
               0.0.0.0
192.168.1.0
                                255.255.255.0 U
                                                                      0 eth0
192.168.1.1
               0.0.0.0
                                255.255.255.255 UH
                                                                       0 eth0
192.168.1.1 0.0.0.0
                              255.255.255.255 UH
                                                       10
                                                                       0 eth0
```

Please reference https://wiki.archlinux.org/title/ConnMan for more details.

# 9. Firewall Setting

Linux Yocto image for TPC-100W enable 22 SSH, 80 HTTP, 443 HTTPS, 8080 SWUPDATE by default for usage. You can follow below command to change it.

1. Check the list of iptables.

```
sh-5.0# iptables -L
```

2. Modify the /etc/iptables/iptables.rules and reboot the system.

```
# Generated by iptables-save v1.8.3 on Wed Feb 23 10:16:51 2022
*filter
:INPUT DROP [3652:224108]
:FORWARD ACCEPT [0:0]
:OUTPUT ACCEPT [8:1414]
-A INPUT -i lo -j ACCEPT
-A INPUT -m state --state RELATED,ESTABLISHED -j ACCEPT
-A INPUT -p tcp -m state --state NEW -m tcp --dport 22 -j ACCEPT
-A INPUT -p tcp -m state --state NEW -m tcp --dport 80 -j ACCEPT
-A INPUT -p tcp -m state --state NEW -m tcp --dport 443 -j ACCEPT
-A INPUT -p tcp -m state --state NEW -m tcp --dport 8080 -j ACCEPT
-A INPUT -p icmp -m icmp --icmp-type 8 -j ACCEPT
COMMIT
# Completed on Wed Feb 23 10:16:51 2022
```

| Advantech TPC-100W Software User Manual | Version: <1.18>    |
|-----------------------------------------|--------------------|
| User Manual                             | Date: <07/08/2024> |

# 10. Device Information

TPC-100W provide atcc.info to get device information. Below commands can be used to show the information.

#### Get Device Information:

sh-5.0# atcc.info
Board Information:
BOARD VERSION: 1.0
SERIAL NUMBER: 123456789
MANUFACTURING TIME: 2023/02/16 00:00:00
Image Information:
NAME: "NXP i.MX Release Distro"
VERSION: "5.10-hardknott (hardknott)"
VERSION\_ID: 5.10-hardknott
PRETTY\_NAME: "NXP i.MX Release Distro 5.10-hardknott (hardknott)"
IMAGE\_VERSION: "TPC-100W-Yocto3.3.3-v1.0"
KERNEL\_VERSION: "Linux version 5.10.72"
UBOOT\_VERSION: "U-Boot 2021.04"

| Advantech TPC-100W Software User Manual | Version: <1.18>    |
|-----------------------------------------|--------------------|
| User Manual                             | Date: <07/08/2024> |

# 11. Backing up system

There are two ways to back up current system.

## 11.1 Backing up eMMC rootfs to Micro SD Card

- 1. Clone the system but with clean settings, such as re-create the ssh-key for other device, default hostname....etc..
- 2. Insert microSD card, then adjust switch as below order (red remark).

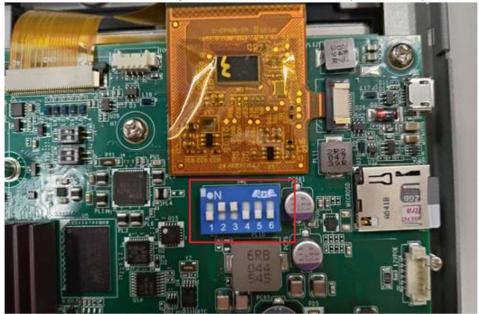

3. Power on the system, login with root account and enter below commands.

root@eamb99918:~# cd /mk\_inand/scripts root@eamb99918:/mk\_inand/scripts# ./backup\_emmc\_rootfs\_to\_sdcard.sh /dev/mmcblk2

- 4. It will format /dev/mmcblk1b4 partition of the microSD card to store the backup rootfs file , please wait for the script to finish ,then the backup rootfs file 'rootfs.tar.gz' is in the folder '/userdata'.
- Power off the device. You can use this microSD card to burn the backup system to other device
- 6. If you want to restore system with this microSD card , Please follow the instructions below:
  - 6.1 Insert the microSD card into the device you want to restore the system and power it on .
  - 6.2 If microSD card already has a backup rootfs file ,enter below commands and respond to the question , enter "y" to restore the system with backup rootfs file, enter "n" to restore to original .

root@eamb99918:~# cd /mk\_inand/scripts

root@eamb99918:/mk\_inand/scripts# ./mkinand-linux.sh /dev/mmcblk2

backup files detected in /userdata/rootfs.tar.gz ,

Do you want to use this backup file to restore the system?[y/n]

| Advantech TPC-100W Software User Manual | Version: <1.18>    |
|-----------------------------------------|--------------------|
| User Manual                             | Date: <07/08/2024> |

#### 11.2 Generate a Field Update file (.swu image)

1. Please connect to system using SSH ,log in to the system with root account.

2. Insert the usb-drive, and check the usb drive name of the partition is /dev/sda root@eamb9918-c400ad971ad5:~# lsblk
NAME MAJ:MIN RM SIZE RO TYPE MOUNTPOINT
sda 8:0 1 29.4G 0 disk
'-sdal 8:1 1 29.4G 0 part /run/media/sdal

3. Enter below commands and respond to the question , enter "y" to start backup system, enter "n" to cancel it

```
root@eamb9918:~# atcc.sys-backup /dev/sda --reboot
[Backup] Start backup current system to /dev/sda
[Backup]All data on /dev/sda now will be destroyed! Continue? [y/n]
```

- 4. After system restarted , system enter recovery mode , format usb-drive and create a backup swu file "swupdate-image\_xx.swu" in usb-drive ,then reboot again .
- 5. If you want to restore system with this swu image ,please refer to **12.3.10 Update Configuration to update system** for detail.
  - 5.1 Because this swu image has backup settings, it is invalid to set these two options "Backup Settings" will "Backup root User".

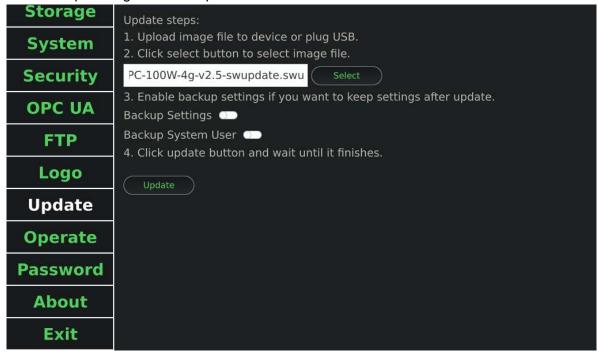

5.2 If you try this recovery file on other platforms to restore the file system, you may encounter some issues about user/system settings. Please reset them. Here are some suggestions.

| Advantech TPC-100W Software User Manual | Version: <1.18>    |
|-----------------------------------------|--------------------|
| User Manual                             | Date: <07/08/2024> |

In order to avoid server name collision in opcua discovery. Enter the following command to change the system hostname.
You should replace <hostname> with another hostname

root@eamb9918:~# hostnamectl set-hostname < hostname>

| Advantech TPC-100W Software User Manual | Version: <1.18>    |
|-----------------------------------------|--------------------|
| User Manual                             | Date: <07/08/2024> |

# 12. GUI Settings Tool

## 12.1 Introduction of Advantech TPC-100W Settings Tool

Advantech TPC-100W Settings Tool is a Linux-based utility. Settings Tool helps user to get image version, get/set network configuration, get/set time configuration, and get/set screen configuration. There is a binary in Settings Tool: settings.

#### settings

A GUI program provides GUI interface for user. User can configure Screen, Network, Time of TPC-100W via this program. Execution of settings relies on Qt and OpenGL libraries, connmanctl and timedatectl command line tools.

# 12.2 Platform Supported

Linux, arm64

## 12.3 How to Use TPC-100W Settings Tool

There is one binary in TPC-100W Settings Tool, "settings". "settings" is a GUI program. This section will explain how to use the GUI program, where to find logs.

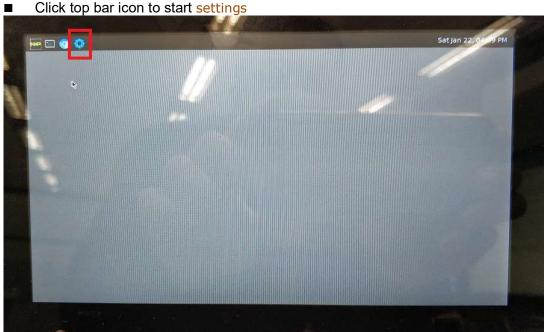

To start settings by command line

sh-5.0# /usr/bin/settings

| Advantech TPC-100W Software User Manual | Version: <1.18>    |
|-----------------------------------------|--------------------|
| User Manual                             | Date: <07/08/2024> |

# 12.3.1 Screen Configuration

Operate

All screen related configuration is in Screen page. After adjusted the brightness, it would be updated effective immediately. After adjusted the screensaver, hide cursor, gesture, you should click apply button to apply setting.

To adjust brightness. You can use slider or spinbox to adjust value. Screen Brightness: + Enable Screensaver Network Blank After(minutes): Time Hide Cursor **Storage** Top Bar Position Top Rotate Screen 0 0 System **Enable Gesture** Security Enable Swipe Down **OPC UA** Enable Swipe Up Enable Swipe Right FTP Logo **Update** 

Figure Sample of Screen Page

| Advantech TPC-100W Software User Manual | Version: <1.18>    |
|-----------------------------------------|--------------------|
| User Manual                             | Date: <07/08/2024> |

■ To enable/disable screensaver. You can press switch button. You can use spinbox to adjust blank after minutes.

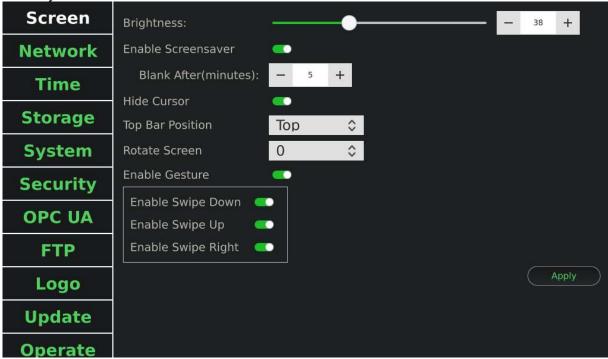

Figure Sample of Enable Screensaver Screen Page

To enable/disable hide cursor. You can press switch button. Screen Brightness: Network **Enable Screensaver** Blank After(minutes): Time Hide Cursor Storage Top Bar Position Top 0 System Rotate Screen Enable Gesture Security Enable Swipe Down OPC UA Enable Swipe Up Enable Swipe Right FTP Logo Update Operate

Figure Sample of Enable Hide Cursor Page

| Advantech TPC-100W Software User Manual | Version: <1.18>    |
|-----------------------------------------|--------------------|
| User Manual                             | Date: <07/08/2024> |

To set top bar position. You can press top bar position combobox.

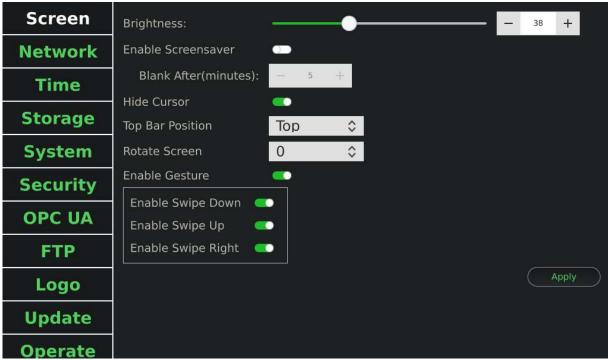

Figure Sample of Top Bar Position Page

■ To set rotate screen. You can press rotate screen combobox.

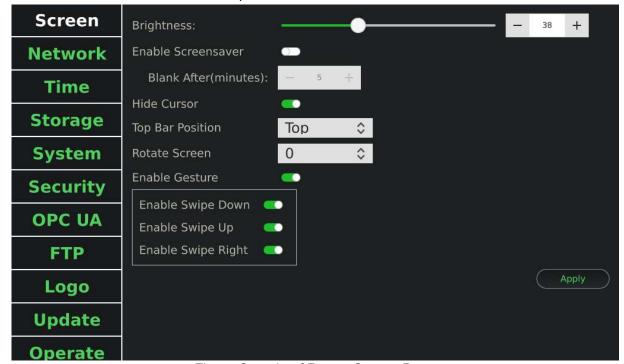

Figure Sample of Rotate Screen Page

| Advantech TPC-100W Software User Manual | Version: <1.18>    |
|-----------------------------------------|--------------------|
| User Manual                             | Date: <07/08/2024> |

To enable/disable gesture. You can press switch button. Screen Brightness: Enable Screensaver **Network** Blank After(minutes): **Time** Hide Cursor Storage Top Bar Position Top 0 Rotate Screen System Enable Gesture Security Enable Swipe Down OPC UA Enable Swipe Up Enable Swipe Right FTP Logo **Update** 

Figure Sample of Disable Gesture Page

| Advantech TPC-100W Software User Manual | Version: <1.18>    |
|-----------------------------------------|--------------------|
| User Manual                             | Date: <07/08/2024> |

# 12.3.2 Network Configuration

All network related configuration is in Network page. The "Wired 1" tab is mapping to eth0 network interface and "Wired 2" tab is mapping to eth1 network interface. You can use the network settings whatever the network cable is connected or not. After adjusted the configuration, you should press Apply button to save configuration.

Note: The ifconfig interface of TPC-100W LAN A is eth1, and LAN B is eth0 on the image: eamb9918-sdcard\_1.1.0.img.tar.xz.

■ You can view wired 1/2 information. To edit it, you can press config button.

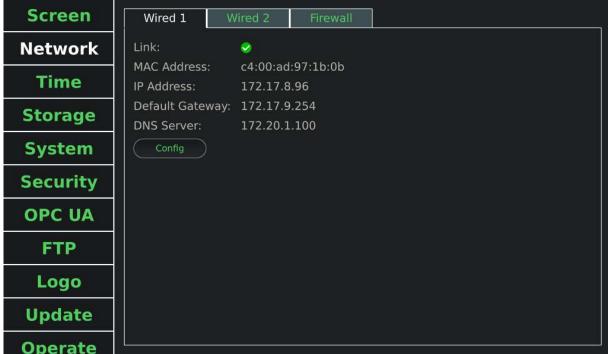

Figure Sample of View Network Page

| Advantech TPC-100W Software User Manual | Version: <1.18>    |
|-----------------------------------------|--------------------|
| User Manual                             | Date: <07/08/2024> |

■ To enable/disable DHCP. You can press switch button.

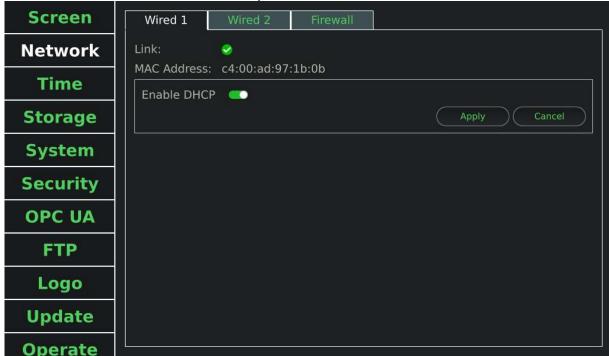

Figure Sample of Enable DHCP Network Page

■ To set static IP. You should disable DHCP, then set the IP address, network mask, default gateway, and DNS server.

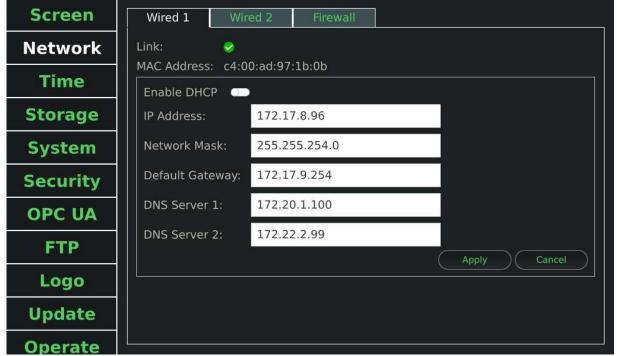

Figure Sample of Disable DHCP Network Page

| Advantech TPC-100W Software User Manual | Version: <1.18>    |
|-----------------------------------------|--------------------|
| User Manual                             | Date: <07/08/2024> |

To set Wired 2. You could press Wired 2 tab to change the page. If there is no connection on wired 2, you still can set DHCP or static IP. If you apply settings when the status is offline, it would save to app config. When the status back to online, it would take effect only once.

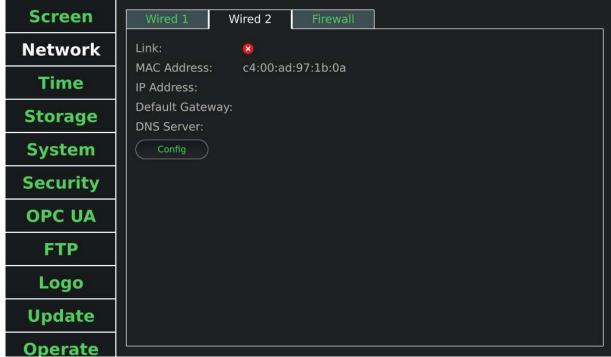

Figure Sample of View Wired 2 Network Page

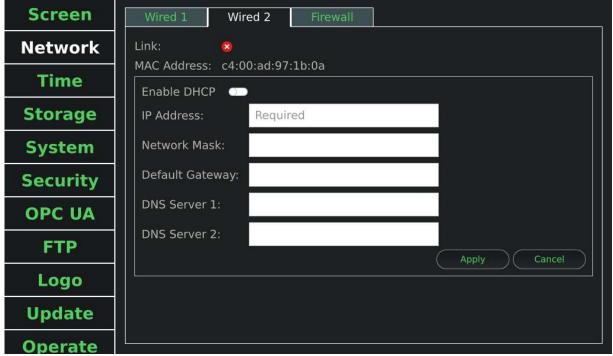

Figure Sample of Edit Wired 2 Network Page

| Advantech TPC-100W Software User Manual | Version: <1.18>    |
|-----------------------------------------|--------------------|
| User Manual                             | Date: <07/08/2024> |

You can view/edit firewall rules which are added by Settings tool. Firewall rule settings are based on whitelist logic. You can add a rule to allow tcp/udp port.

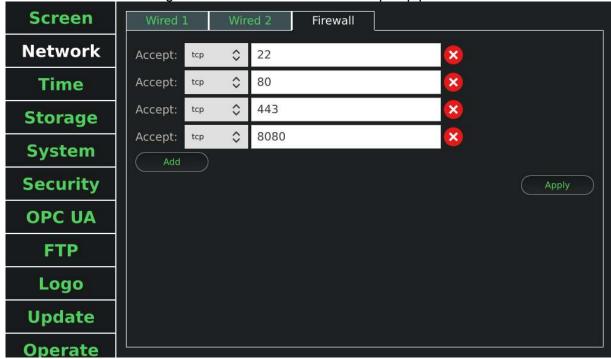

Figure Sample of Firewall Network Page

| Advantech TPC-100W Software User Manual | Version: <1.18>    |
|-----------------------------------------|--------------------|
| User Manual                             | Date: <07/08/2024> |

## 12.3.3 Time Configuration

All time related configuration is in time page. After adjusted the configuration, you should press Apply button to save configuration.

■ To set timezone. You can press timezone combobox.

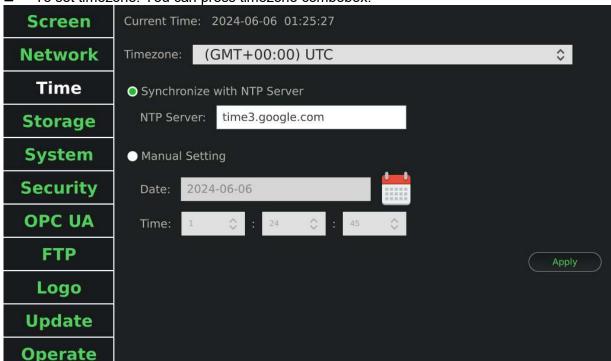

Figure Sample of Timezone Time Page

| Advantech TPC-100W Software User Manual | Version: <1.18>    |
|-----------------------------------------|--------------------|
| User Manual                             | Date: <07/08/2024> |

To set synchronize with NTP server. You can press synchronize with NTP server radio button. NTP server is optional, default obtain from DHCP.

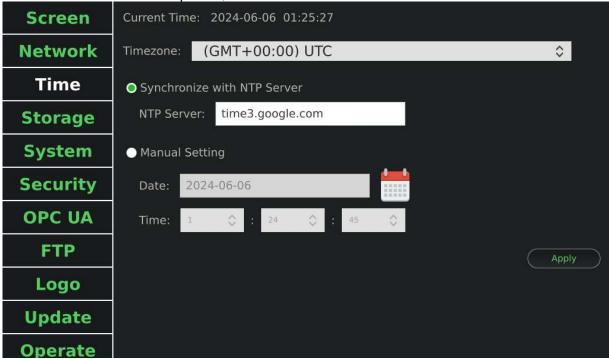

Figure Sample of Synchronize with NTP Server Time Page

■ To set manual setting. You could press manual setting radio button. There is calendar button to set date. There are hour, minute, and second comboboxes to set time.

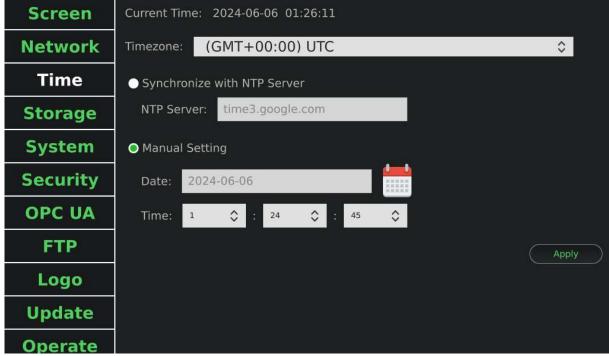

Figure Sample of Manual Setting Time Page

| Advantech TPC-100W Software User Manual | Version: <1.18>    |
|-----------------------------------------|--------------------|
| User Manual                             | Date: <07/08/2024> |

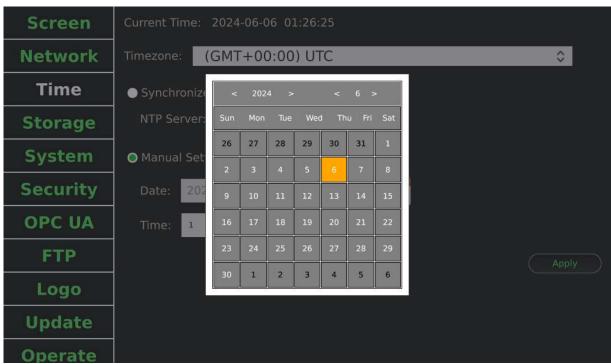

Figure Sample of Calendar Popup

| Advantech TPC-100W Software User Manual | Version: <1.18>    |
|-----------------------------------------|--------------------|
| User Manual                             | Date: <07/08/2024> |

## 12.3.4 Storage Information

All storage related information is in storage page.

To see eMMC information.

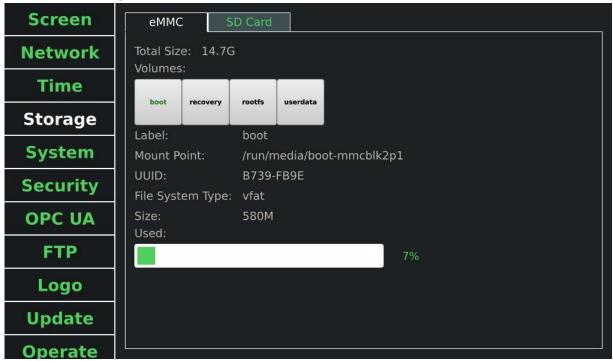

Figure Sample of eMMC Page

To see SD card information.

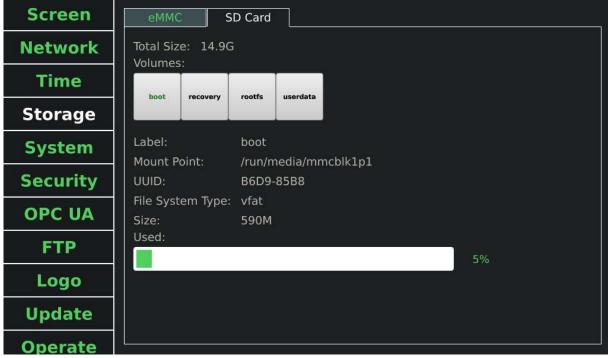

Figure Sample of SD card Page

| Advantech TPC-100W Software User Manual | Version: <1.18>    |
|-----------------------------------------|--------------------|
| User Manual                             | Date: <07/08/2024> |

# 12.3.5 System Configuration

All system related configuration is in system page. After adjusted the configuration, you should press Apply button to save configuration. If you enable/disable default login as user or read-only file system, you need to reboot device for them to take effect.

■ To set startup application. You can press application dropdown list. Default is settings tool. Note: If startup application is VNC viewer, you should setup VNC configuration first at 13.3.7 VNC page. When VNC viewer start, it would start the monitor program first. The monitor program would check VNC server availability every 30 seconds. It would start VNC viewer only when VNC server is available to be connected.

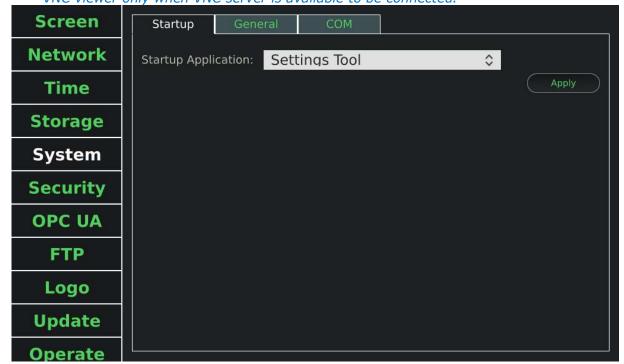

Figure Sample of System Page

| Advantech TPC-100W Software User Manual | Version: <1.18>    |
|-----------------------------------------|--------------------|
| User Manual                             | Date: <07/08/2024> |

To set static page. You can adjust timeout and URL. Or you can use custom static page. Note: Static page would started by chromium. It would infinite retry each connection with timeout. You can use it to connect to your device.

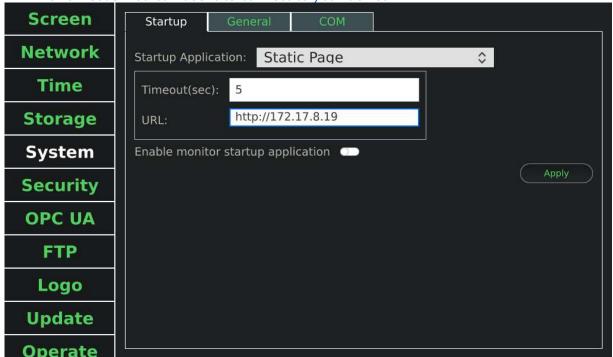

Figure Sample of Static Page System Page

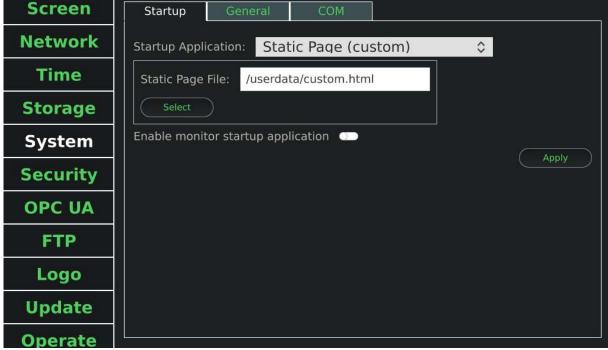

Figure Sample of Custom Static Page System Page

| Advantech TPC-100W Software User Manual | Version: <1.18>    |
|-----------------------------------------|--------------------|
| User Manual                             | Date: <07/08/2024> |

■ To set Chromium(kiosk). You can set multiple URLs as your startup pages, and click radio button to be the home page. To enable/disable monitor startup application. You can press switch button.

#### Note:

If startup application is kiosk chromium . Static page . Static page(custom), It automatically restart chrome browser after a crash by enabling monitor startup application.

It is recommended that if enable monitor startup application is set, do not launch chromium on the top bar at the same time. please refer chapter 12.3.1, set "Top bar position" to "None" to hide the top bar.

It is recommended that if you change your startup application and also enable monitor startup application, please restart your device for it to work properly.

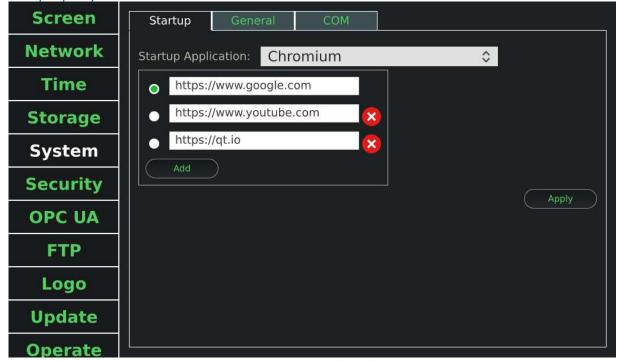

Figure Sample of Chromium(kiosk) System Page

| Advantech TPC-100W Software User Manual | Version: <1.18>    |
|-----------------------------------------|--------------------|
| User Manual                             | Date: <07/08/2024> |

■ To set start custom.sh. You can modify /usr/bin/start custom.sh to run your application.

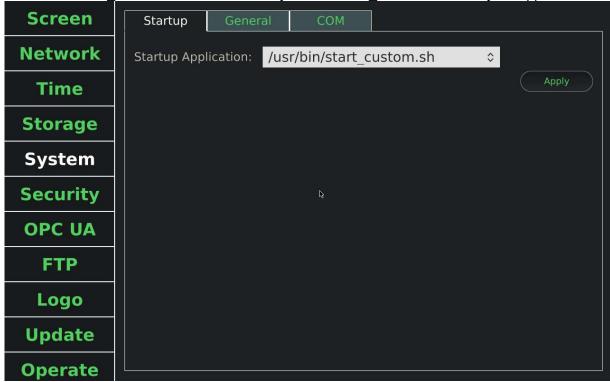

Figure Sample of Start Custom System Page

■ To enable/disable default login desktop as user. You can press switch button.

Note: You have to enable security first. Make sure that the user using the Settings tool have been authenticated. Also user has no permission to use swipe up (close application), and swipe right (switch application).

| Advantech TPC-100W Software User Manual | Version: <1.18>    |
|-----------------------------------------|--------------------|
| User Manual                             | Date: <07/08/2024> |

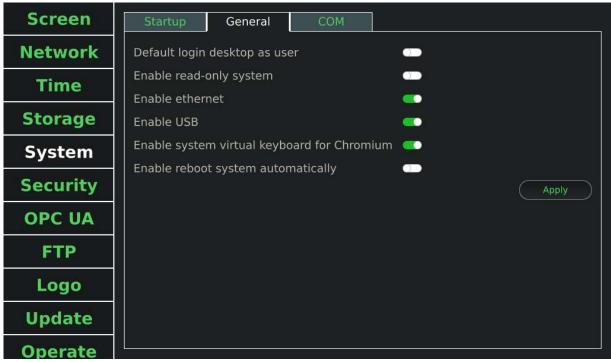

Figure Sample of Enable Default Login Desktop as User Page

To enable/disable read-only system. You can press switch button. *Note: It only makes your root file system to be read-only.* 

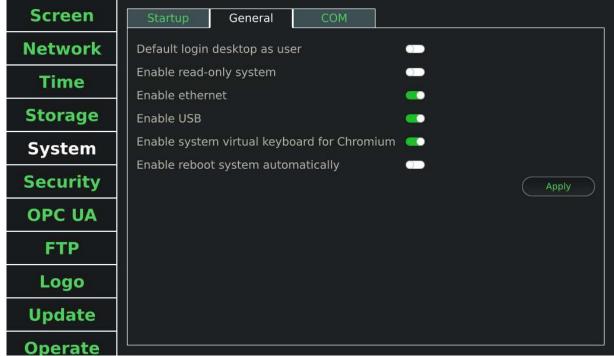

Figure Sample of Enable Read-only System Page

| Advantech TPC-100W Software User Manual | Version: <1.18>    |
|-----------------------------------------|--------------------|
| User Manual                             | Date: <07/08/2024> |

■ To enable/disable ethernet/USB/system virtual keyboard for Chromium. You can press switch button.

Note: When you disable USB, it does not affect USB that have been plugged in. It only takes effect afterwards. When you disable system virtual keyboard, it does not affect

chromium that have been opened. It only takes effect afterwards.

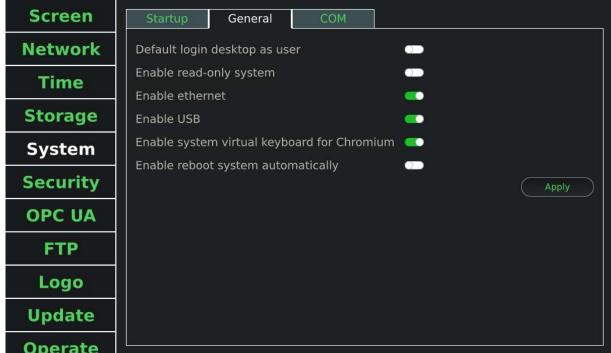

Figure Sample of Enable Ethernet Page

| Advantech TPC-100W Software User Manual | Version: <1.18>    |
|-----------------------------------------|--------------------|
| User Manual                             | Date: <07/08/2024> |

■ To enable/disable reboot system automatically. You can press switch button and setup schedule.

Note: If you change timezone after enable this, please reboot to take effect.

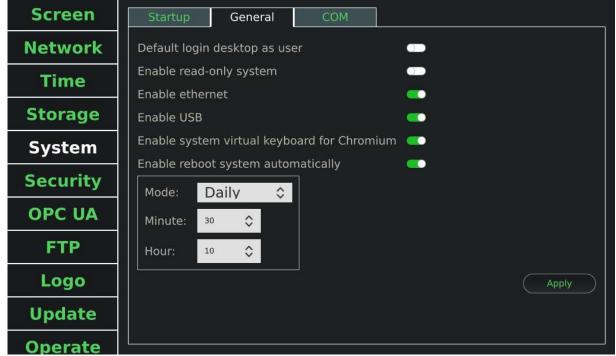

Figure Sample of Enable Reboot System Automatically Page

| Advantech TPC-100W Software User Manual | Version: <1.18>    |
|-----------------------------------------|--------------------|
| User Manual                             | Date: <07/08/2024> |

■ To set COM port. You can set COM1 mode to RS232, RS422, RS485. And you can set COM1 and COM2 baud rate.

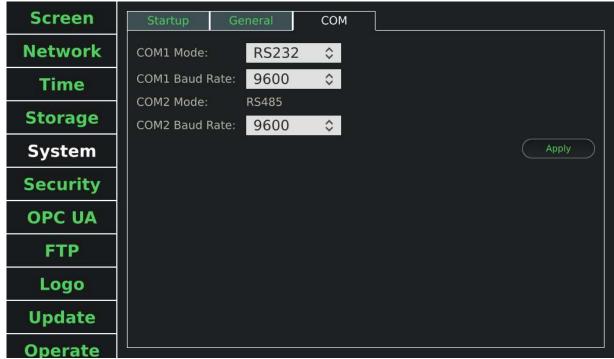

Figure Sample of COM System Page

| Advantech TPC-100W Software User Manual | Version: <1.18>    |
|-----------------------------------------|--------------------|
| User Manual                             | Date: <07/08/2024> |

# 12.3.6 Security Configuration

Operate

All security related configuration is in security page. You can enable security function and set password or authentication with system user. Then you would need to enter password when start the settings tool. After adjusted the configuration, you should press Apply button to save configuration

To enable security function. You can press enable switch button and set password. Screen Enable Authentication with Password Network Password: 000000 **Time** Show Password Authentication with system user **Storage** System Security **OPC UA** FTP Logo **Update** 

Figure Sample of Security Page

| Advantech TPC-100W Software User Manual | Version: <1.18>    |
|-----------------------------------------|--------------------|
| User Manual                             | Date: <07/08/2024> |

After you enable security. You would need to enter password when you open Settings Tool next time.

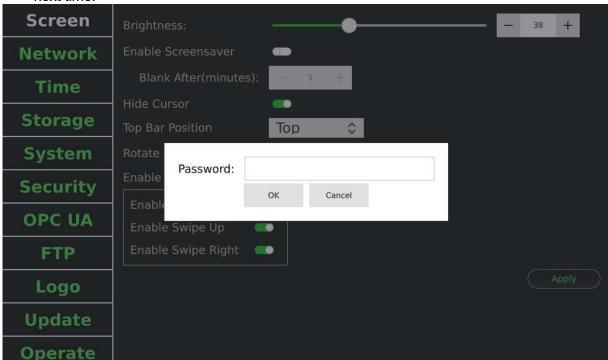

Figure Sample of Login with Password

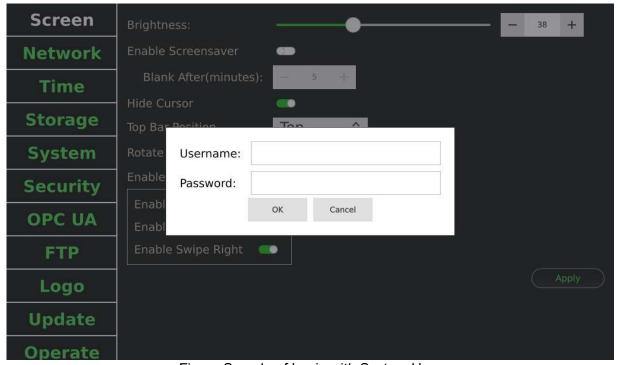

Figure Sample of Login with System User

| Advantech TPC-100W Software User Manual | Version: <1.18>    |
|-----------------------------------------|--------------------|
| User Manual                             | Date: <07/08/2024> |

## 12.3.7 VNC Configuration

All VNC related configuration is in system page's startup application. After adjusted the configuration, you should press Apply button to save configuration. This configuration is used for VNC viewer which is one of the startup applications.

To set VNC server setting. You can set VNC server address with port and password. You can enable show password to see plain text. You can enable view only mode to ignore inputs. You can enable full screen/fit window mode of VNC viewer. You can set image quality of JPEG compression.

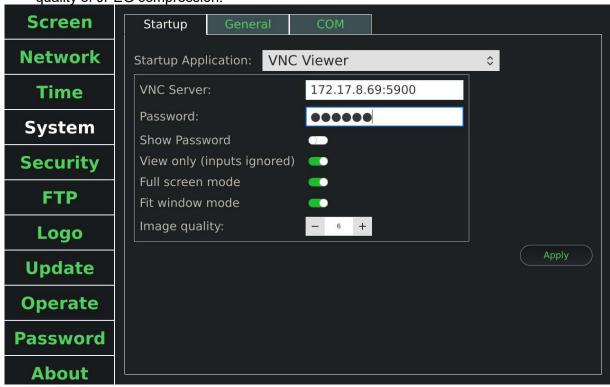

Figure Sample of VNC Page

| Advantech TPC-100W Software User Manual | Version: <1.18>    |
|-----------------------------------------|--------------------|
| User Manual                             | Date: <07/08/2024> |

# 12.3.8 OPC UA Configuration

All OPC UA related configuration is in OPC UA page. After adjusted the configuration, you should press Apply button to save configuration. This configuration is used for OPC UA server.

To enable OPC UA server. You can press enable switch button. You can set OPC UA server port number and identity token. When you select "Username/Password" type, you can set custom username and password.

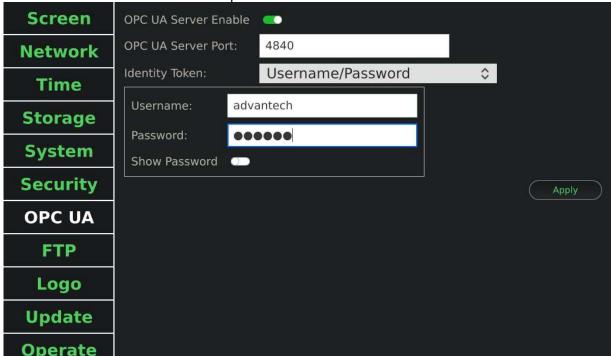

Figure Sample of OPC UA Page

| Advantech TPC-100W Software User Manual | Version: <1.18>    |
|-----------------------------------------|--------------------|
| User Manual                             | Date: <07/08/2024> |

## 12.3.9 FTP Configuration

All FTP related configuration is in FTP page. After adjusted the configuration, you should press Get button to download file from FTP server. This configuration is used for FTP client.

To use FTP client. You can set FTP server IP address, port number, username, password, remote file path, and local path. Remote file path must be a file on FTP server, not a folder. Local path can be a folder or a file name.

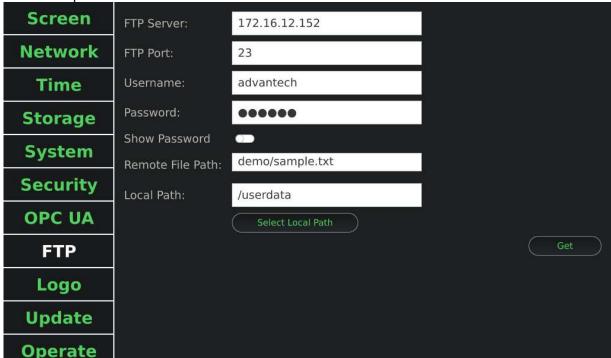

Figure Sample of FTP Page

| Advantech TPC-100W Software User Manual | Version: <1.18>    |
|-----------------------------------------|--------------------|
| User Manual                             | Date: <07/08/2024> |

# 12.3.10 Logo Configuration

All logo related configuration is in logo page. Logo image only support 24-bit bmp format. Background color should be two digit hexadecimal format for red, green and blue (0xRRGGBB). And it cannot be 0x000000 for design reason. After adjusted the configuration, you should press apply button to update boot logo.

To update boot logo. You can upload image to device or plug USB. Then you should press select button to select your image file.

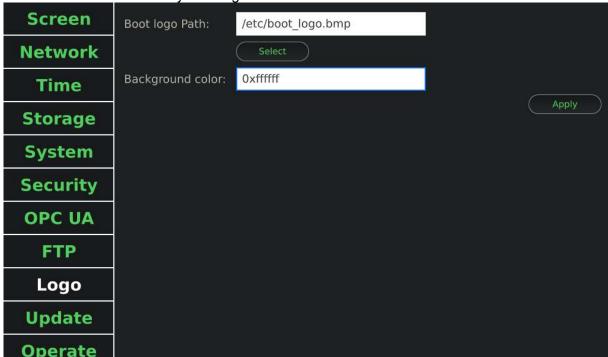

Figure Sample of Logo Page

| Advantech TPC-100W Software User Manual | Version: <1.18>    |
|-----------------------------------------|--------------------|
| User Manual                             | Date: <07/08/2024> |

# 12.3.11 Update Configuration

All update related configuration is in update page. After selected the image and adjusted the configuration, you should press Update button to start. If you want to keep settings after update, you can enable backup settings, root user.

To update device. You can upload image to device or plug USB. Then you should press select button to select your image file.

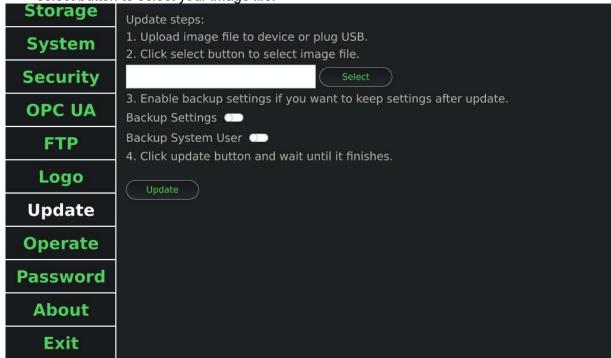

Figure Sample of Update Page

| Advantech TPC-100W Software User Manual | Version: <1.18>    |
|-----------------------------------------|--------------------|
| User Manual                             | Date: <07/08/2024> |

■ For example, select image file from USB.

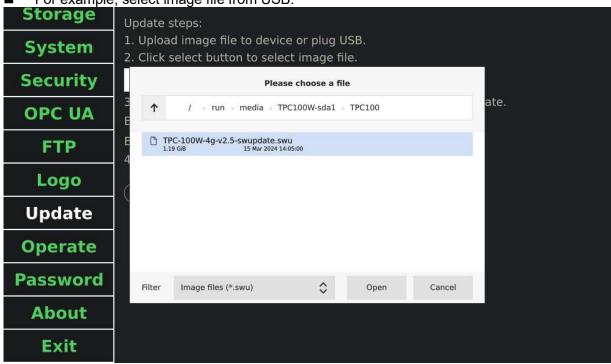

Figure Sample of Select File

■ To enable/disable backup settings and user. You can press switch button.

Note: The "Settings" means the configuration in Settings Tool. The "System User" means system root and weston user.

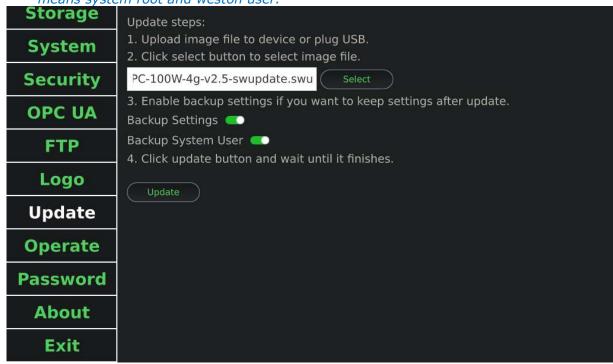

Figure Sample of Update

| Advantech TPC-100W Software User Manual | Version: <1.18>    |
|-----------------------------------------|--------------------|
| User Manual                             | Date: <07/08/2024> |

### Press update button after selected image file.

NOTE: If swu file version >= v3.0, installation of swu files prior to v2.x is not allowed. If this happens, a message will be displayed and the update will be aborted

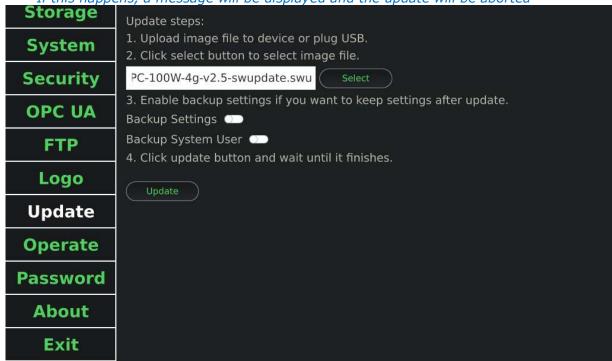

Figure Sample of Update

| Advantech TPC-100W Software User Manual | Version: <1.18>    |
|-----------------------------------------|--------------------|
| User Manual                             | Date: <07/08/2024> |

## 12.3.12 Operate Actions

All operate related actions are in operate page. You can press Export button to export settings to a folder. And you can press Import button to import settings from exported file. You can press Export Screenshots button to export screenshots to a folder. You can press Reboot button to reboot system. You can press Shutdown button to shutdown system. You can press Exit button to exit application. You can press Open button to open terminal. You can press Reset button to factory reset(it only workable on emmc boot). You can press Export Downloads button to export downloads from Chromium to a folder.

Note: Import actions would not affect "read-only system" in System. If you want to keep import settings after reboot, you should disable "read-only system" first. Factory reset will restore your device to the factory default version, or the version you manually burned using an SD card.

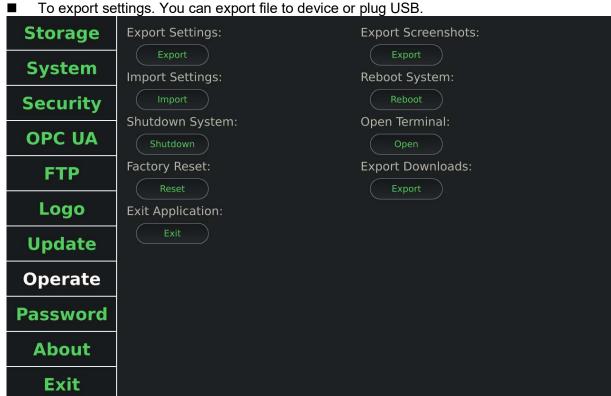

Figure Sample of Operate Page

| Advantech TPC-100W Software User Manual | Version: <1.18>    |
|-----------------------------------------|--------------------|
| User Manual                             | Date: <07/08/2024> |

■ For example, press Export button to select export folder.

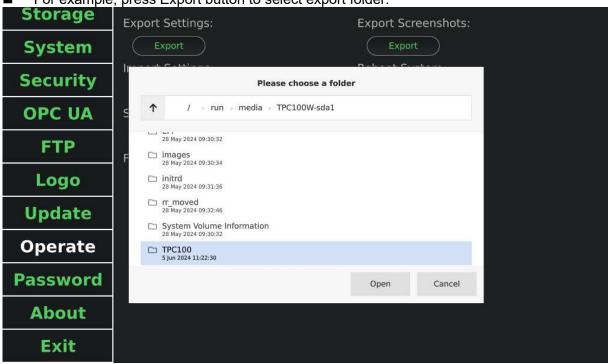

Figure Sample of Select Folder

To import settings. You can upload file to device or plug USB. Then you should press Import button to select your exported file.

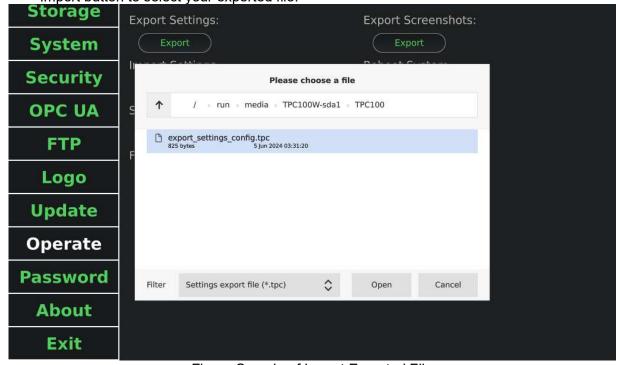

Figure Sample of Import Exported File

| Advantech TPC-100W Software User Manual | Version: <1.18>    |
|-----------------------------------------|--------------------|
| User Manual                             | Date: <07/08/2024> |

To exit settings. You can press exit button in Operate page or left side bar. **Storage** Export Settings: Export Screenshots: **System** Import Settings: Reboot System: Security Shutdown System: Open Terminal: **OPC UA** Factory Reset: **Export Downloads:** FTP Logo Exit Application: **Update Operate Password About** 

Figure Sample of Operate Page

Exit

| Advantech TPC-100W Software User Manual | Version: <1.18>    |
|-----------------------------------------|--------------------|
| User Manual                             | Date: <07/08/2024> |

## 12.3.13 Change Password

You can change root password in Password page.

■ To change password. You have to set current password. The new password can be set only if the authentication is success.

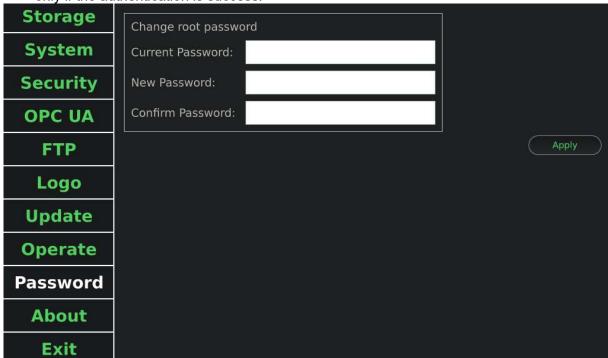

Figure Sample of Password Page

| Advantech TPC-100W Software User Manual | Version: <1.18>    |
|-----------------------------------------|--------------------|
| User Manual                             | Date: <07/08/2024> |

### 12.3.14 About Information

All version and device related information is in about page.

To see image, app, and important package version. To see CPU temperature. Storage **System** Security Image Version: TPC-100W-v2.5 **OPC UA** Kernel Version: Linux version 5.15.71 U-Boot Version: 2022.04-If\_v2022.04-71+g181f060029 **FTP** App Version: 1.11.0 Logo Qt Version: 6.4.3 OpenSSL Version: 3.0.5 **Update** Java Version: 1.8.0\_392 Chromium Version: 101.0.4951.54 **Operate** CPU Temperature: 49.0°C **Password About** Exit

Figure Sample of About Page

| Advantech TPC-100W Software User Manual | Version: <1.18>    |
|-----------------------------------------|--------------------|
| User Manual                             | Date: <07/08/2024> |

### 12.3.15 About Logs

### ■ TPC-100W Settings Tool Log

TPC-100W settings tool records debug message in log. Log path is "/tmp/settings.log".

```
2822-81-19 89:82:53 - Debug: width:109W height:689 File:(src/qmlwindow.cpp) Line:(37)
2822-81-19 89:82:53 - Debug: width:109W height:689 File:(src/qmlwindow.cpp) Line:(37)
2822-81-19 89:82:53 - Debug: cad:caf/sys/class/phichal(jph/Vival_chinters) ret:0 File:(src/screen_utility.cpp) Line:(38)
2822-81-19 89:82:53 - Debug: cad:cannanct! services grey wired | awk - F' : "[print 53]" value:ethernet_c000ad971b0a_cable
2822-81-19 89:82:53 - Debug: cad:connanct! services ethernet_c000ad971b0a_cable | grey - i 'ipvd.Configuration' | tr -d' []' | awk - F', ''(print 51]' | awk - F' : '(print 53)' | tr -d '\n' value:dhcp ret:0
2822-81-19 89:82:53 - Debug: cad:connanct! services ethernet_c000ad971b0a_cable | grey - i 'ipvd.configuration' | tr -d' []' | awk - F', ''(print 51)' | awk - F' : '(print 53)' | tr -d '\n' value:dhcp ret:0
2822-81-19 89:82:53 - Debug: cad:connanct! services ethernet_c000ad971b0a_cable | grey - i 'ipvd.configuration' | tr -d' []' | awk - F', ''(print 52)' | awk - F' : '(print 52)' | tr -d '\n' value:dhcp ret:0
2822-81-19 89:82:53 - Debug: cad:connanct! services ethernet_c000ad971b0a_cable | grey - i 'ipvd.configuration' | tr -d' []' | awk - F', ''(print 52)' | tr -d' \n' value:dhcp ret:0
2822-81-19 89:82:53 - Debug: cad:connanct! services ethernet_c000ad971b0a_cable | grey - i 'ipvd.configuration' | tr -d' []' | awk - F', ''(print 53)' | awk - F' : '(print 53)' | tr -d' \n' value:dhcp ret:0
2822-81-19 89:82:53 - Debug: cad:connanct! services ethernet_c000ad971b0a_cable | grey - i 'ipvd.configuration' | tr -d' []' | awk - F', ''(print 53)' | awk - F' : '(print 53)' | tr -d '\n' value:dhcp ret:0
2822-81-19 89:82:53 - Debug: cad:connanct! services ethernet_c000ad971b0a_cable | grey - i 'ipvd.configuration' | tr -d' []' | awk - F', ''(print 53)' | awk - F' : '(print 53)' | tr -d '\n' value:dhcp ret:0
2822-81-19 89:82:53 - Debug: cad:connanct! services ethernet_c000ad971b0a_cable | grey - i 'ipvd.configuration' | tr -d' []' | awk - F', ''(print 54)' | awk - F' : '(print 53)' | tr -d '\n' value:dhcp ret:0
```

Figure Log

The monitor program of VNC server records debug message in log. Log path is "/tmp/runapp.log".

```
Protegration 2018.—Res Cut / Exp/Tunapp.log

addrugh: Reading configuration data /etc/ssh/ssh.config

debugh: Reading configuration data /etc/ssh/ssh.config

debugh: Reading configuration data /etc/ssh/ssh.config

debugh: Reading configuration data /etc/ssh/ssh.config

debugh: Reading configuration data /etc/ssh/ssh.config

debugh: Connecting to 172.16.13.207 [172.16.13.207] port 5980: Network is unreachable

debugh: Connect to address 172.16.13.207 [port 5980: Network is unreachable

sh: connect to host 172.16.13.207 [172.16.13.207] port 5980: Network is unreachable

sh: connect to host 172.16.13.207 [172.16.13.207] port 5980: Network is unreachable

sh: connect to host 172.16.13.207 [port 5980: Network is unreachable

sh: connect to host 172.16.13.207 [port 5980: Network is unreachable

sh: connect to host 172.16.13.207 [port 5980: Network is unreachable

sh: connect to host 172.16.13.207 [port 5980: Network is unreachable

sh: connect to host 172.16.13.207 [port 5980: Network is unreachable

sh: connect to host 172.16.13.207 [port 5980: Network is unreachable

sh: connect to host 172.16.13.207 [port 5980: Network is unreachable

sh: connect to host 172.16.13.207 [port 5980: Network is unreachable

sh: connect to host 172.16.13.207 [port 5980: Network is unreachable

sh: connect to host 172.16.13.207 [port 5980: Network is unreachable

sh: connect to host 172.16.13.207 [port 5980: Network is unreachable

sh: connect to host 172.16.13.207 [port 5980: Network is unreachable

sh: connect to host 172.16.13.207 [port 5980: Network is unreachable

sh: connect to host 172.16.13.207 [port 5980: Network is unreachable

sh: connect to host 172.16.13.207 [port 5980: Network is unreachable

sh: connect to host 172.16.13.207 [port 5980: Network is unreachable

sh: connect to host 172.16.13.207 [port 5980: Network is unreachable

sh: connect to host 172.16.13.207 [port 5980: Network is unreachable

sh: connect to host 172.16.13.207 [port 5980: Network is unreachable

sh: connect to host 172.16.13.207 [port 5980: Network is
```

Figure Log

### 12.3.16 Known issues

■ "ComboBox.qml:56: TypeError: Cannot read property 'width' of null"

This is a Qt bug at version 5.15.0. When UI dropdown combobox, it would show "ComboBox.qml:56: TypeError: Cannot read property 'width' of null" in log.

\*Reference: https://bugreports.qt.io/browse/QTBUG-86131?attachmentOrder=asc

Figure Error Log

#### Desktop Status Bar Time is Not Synced

When you clicked apply button at time configuration page, it would update time immediately. But it takes about 1 minute to update on desktop status bar.

| Advantech TPC-100W Software User Manual | Version: <1.18>    |
|-----------------------------------------|--------------------|
| User Manual                             | Date: <07/08/2024> |

## 12.4 How to Use Gesture

There are predefined gestures on TPC-100W. This section will explain how to use gesture to open/close Settings Tool.

■ 2 fingers swipe down to open Settings Tool

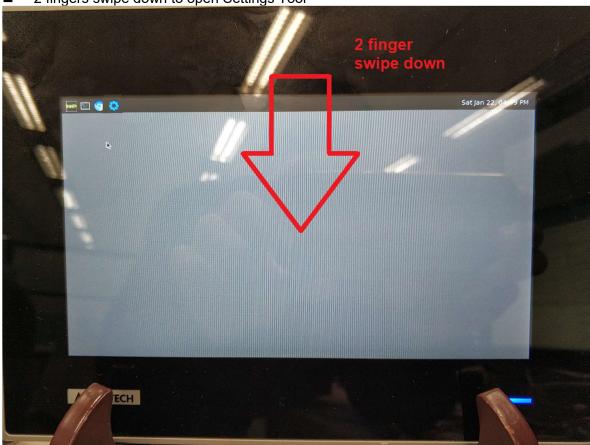

| Advantech TPC-100W Software User Manual | Version: <1.18>    |
|-----------------------------------------|--------------------|
| User Manual                             | Date: <07/08/2024> |

■ 2 fingers swipe up to close activated window. This is equal to shortcuts "super + k".

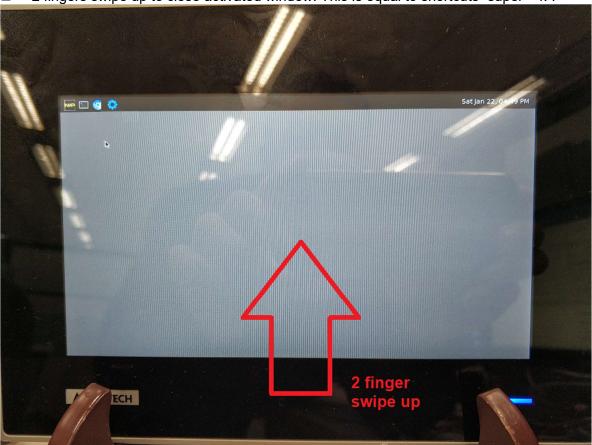

| Advantech TPC-100W Software User Manual | Version: <1.18>    |
|-----------------------------------------|--------------------|
| User Manual                             | Date: <07/08/2024> |

■ 2 fingers swipe right to switch window. This is equal to shortcuts "super + tab".

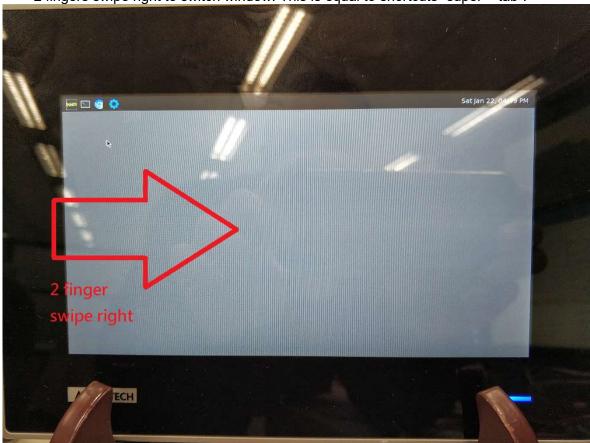

| Advantech TPC-100W Software User Manual | Version: <1.18>    |
|-----------------------------------------|--------------------|
| User Manual                             | Date: <07/08/2024> |

## 12.5 How to Take Screenshots

It is able to take a screenshot on TPC-100W. This section will explain how to take a screenshot, where to find screenshots.

Click top bar icon to take a screenshot

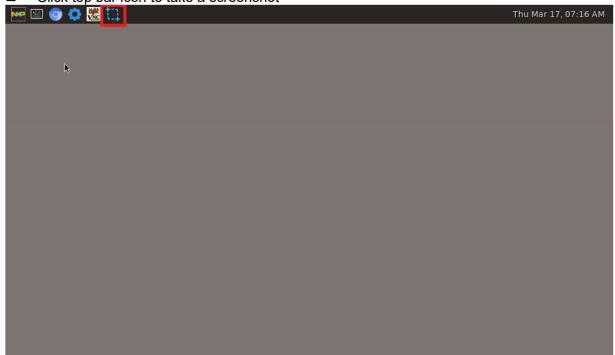

| Advantech TPC-100W Software User Manual | Version: <1.18>    |
|-----------------------------------------|--------------------|
| User Manual                             | Date: <07/08/2024> |

■ After you take a screenshot, you can see the image window.

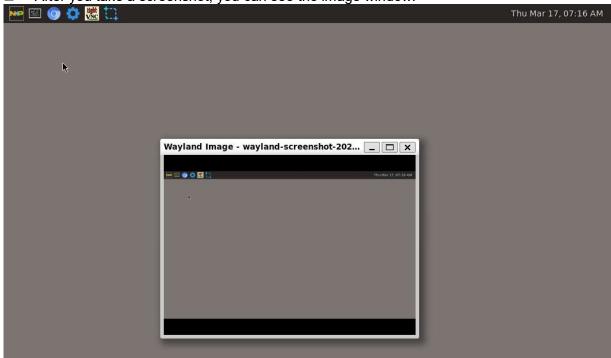

You can find the screenshot under "/userdata ".

```
root@eamb9918:~# ls -al /userdata/
total 60
drwxr-xr-x 3 root root 4096 Mar 17 07:16 .
drwxr-xr-x 21 root root 4096 Mar 16 08:11 ..
drwx----- 2 root root 16384 Mar 16 08:10 lost+found
-rw-r--r 1 root root 12187 Mar 17 07:16 wayland-screenshot-2022-03-17_07-16-48.png
-rw-r--r 1 root root 21799 Mar 17 07:16 wayland-screenshot-2022-03-17_07-16-51.png
root@eamb9918:~#
```

| Advantech TPC-100W Software User Manual | Version: <1.18>    |
|-----------------------------------------|--------------------|
| User Manual                             | Date: <07/08/2024> |

# 13. Weston Keyboard Shortcuts

The table below lists the actions that can be performed through Weston keyboard shortcuts, when the TPC-100W is connected to a keyboard. "super", i.e. Windows key between "ctrl" and "alt" (default value)

| Command                                              | Action                                | Condition(s)     |
|------------------------------------------------------|---------------------------------------|------------------|
| ctrl + scroll                                        | Zoom in / out the desktop             | Keyboard + mouse |
| super + shift + f                                    | Put activated window fullscreen       | Keyboard         |
| super + left mouse button                            | Move activated window                 | Keyboard + mouse |
| <pre>super + middle mouse button (Not support)</pre> | Rotate activated window (Not support) | Keyboard + mouse |
| super + right mouse button                           | Resize activated window               | Keyboard + mouse |
| super + shift + left mouse button                    | Resize activated window               | Keyboard + mouse |
| super + tab                                          | Switch windows                        | Keyboard         |
| super + k                                            | Kill activated window                 | Keyboard         |
| super + s                                            | Capture a screenshot                  | Keyboard         |
|                                                      | (see details below)                   |                  |

#### Capture a screenshot

Refer to the table above for the command to be used. The captured picture (PNG format) is automatically stored in /home/weston/wayland-screenshot-2022-03-08 01-48-19.png.

# 14. Playing video

Playing the mp4 video with below command.

sh-5.0# gst-launch-1.0 filesrc location=/4k.mp4 ! decodebin ! imxvideoconvert\_g2d ! autovideosink

# 15. USB storage

To use USB sticks for storing image file(.swu), you need to format them to FAT32 or EXT4. After plugging in the USB storage to TPC-100W, it will be mounted to /run/media/sdx1, where x=a, b or c ...

You can check the USB storage contents by below command. We use sda1 as example.

sh-5.0# ls /run/media/sda1

If you want to safely eject USB, you can umount first by below command.

sh-5.0# umount /run/media/sda1

# 16. Watchdog

If you want to test watchdog, you can go to /usr/src/device/watchdog and make. You would get watchdog-test binary to test.

Go to /usr/src/device/watchdog and make.

sh-5.0# make

| Advantech TPC-100W Software User Manual | Version: <1.18>    |
|-----------------------------------------|--------------------|
| User Manual                             | Date: <07/08/2024> |

#### Set watchdog timeout to 20 seconds. It would strobe every fixed period.

sh-5.0# ./watchdog-test -d -t 20 -e

#### You can kill watchdog-test to check system would reboot after 20 seconds.

sh-5.0# killall watchdog-test

#### Please reference

https://github.com/torvalds/linux/blob/master/tools/testing/selftests/watchdog/watchdog-test.c for more details.

# 17. Change boot logo

The boot logo is configured in /etc/psplash.conf

IMAGE\_PATH=/etc/boot\_logo.bmp

BACKGROUND\_COLOR=0xffffff

TEXT\_COLOR=0x004280

IMAGE\_PATH is the path of logo image and only support 24-bit bmp format. BACKGROUND\_COLOR and TEXT\_COLOR is the color code in a two digit hexadecimal format for red, green and blue (0xRRGGBB) and it cannot be 0x000000 for design reason. If image or color is invalid, it will show the default image or color of psplash.

| Advantech TPC-100W Software User Manual | Version: <1.18>    |
|-----------------------------------------|--------------------|
| User Manual                             | Date: <07/08/2024> |

### 18. About LICENSE

### 19.1 Advantech TPC-100W Settings Tool

Please reference <a href="https://github.com/Advantech-IIoT/settings/blob/master/LICENSE">https://github.com/Advantech-IIoT/settings/blob/master/LICENSE</a> for more details.

### 19.2 Qt Browser

Please reference <a href="https://github.com/Advantech-IIoT/quicknanobrowser/blob/master/LICENSE">https://github.com/Advantech-IIoT/quicknanobrowser/blob/master/LICENSE</a> for more details.

#### 19.3 Chromium

Please reference <a href="https://www.chromium.org/chromium-projects/">https://www.chromium.org/chromium-projects/</a> for more details.

#### 19.3.1 Chromium Extension

#### Virtual Keyboard

Please reference <a href="https://chrome.google.com/webstore/detail/virtual-">https://chrome.google.com/webstore/detail/virtual-</a>

keyboard/pflmllfnnabikmfkkaddkoolinlfninn?hl=zh-TW for more details.

Please reference <a href="https://github.com/xontab/chrome-virtual-keyboard/blob/master/LICENSE">https://github.com/xontab/chrome-virtual-keyboard/blob/master/LICENSE</a> for more details.

### 19.4 ydotool

Please reference <a href="https://github.com/Advantech-IIoT/ydotool/blob/master/LICENSE">https://github.com/Advantech-IIoT/ydotool/blob/master/LICENSE</a> for more details.

### 19.5 Java

We are using Adoptium prebuilt OpenJDK binaries.

Please reference Adoptium <a href="https://adoptium.net/">https://adoptium.net/</a> for more details.

Please reference OpenJDK <a href="https://github.com/openjdk/jdk/blob/master/LICENSE">https://github.com/openjdk/jdk/blob/master/LICENSE</a> for more details.

# 19.6 TightVNC Java Viewer

Please reference <a href="https://www.tightvnc.com/licensing-jviewer.php">https://www.tightvnc.com/licensing-jviewer.php</a> for more details.

Please reference <a href="https://github.com/Advantech-IIoT/tvnjviewer/blob/master/LICENSE.txt">https://github.com/Advantech-IIoT/tvnjviewer/blob/master/LICENSE.txt</a> for more details.

### 19.7 Docker

Please reference <a href="https://docs.docker.com/engine/">https://docs.docker.com/engine/</a> for more details.

| Advantech TPC-100W Software User Manual | Version: <1.18>    |
|-----------------------------------------|--------------------|
| User Manual                             | Date: <07/08/2024> |

# 19. Appendix

### 20.1 FAQ

Q: How to access FTP service?

**Ans**: The FTP service is based on SFTP (SSH File Transfer Protocol) is a secure file transfer protocol. It runs over the SSH protocol. It supports the full security and authentication functionality of SSH. You can use the ftp client with supported sftp, like FileZilla and direct access via sftp://ip-address.

Reference <a href="https://wiki.filezilla-project.org/FileZilla Client Tutorial %28en%29%20%20">https://wiki.filezilla-project.org/FileZilla Client Tutorial %28en%29%20%20</a>

Q: How to enable NTP server?

**Ans**: NTP (Network Time Protocol) is a suite of applications that allows computers to coordinate their system time. You should edit configuration file /etc/ntp.conf for your situation. For example:

Add reference clock peers in ntp.conf

server time1.google.com iburst

To allow hosts to query the time and statistics in ntp.conf

restrict 172.16.12.0 mask 255.255.250 nomodify notrap

To allow NTP port

\$ iptables -A INPUT -p udp --dport 123 -j ACCEPT

\$ iptables -A OUTPUT -p udp --sport 123 -j ACCEPT

To enable and start the NTP server

\$ systemctl enable ntpd

\$ systemctl start ntpd

Reference <a href="https://docs.ntpsec.org/latest/ntp">https://docs.ntpsec.org/latest/ntp</a> conf.html

After setup server, you can test it with NTP client.

\$ ntpdate -vd 172.16.12.6

Q: How to exit fullscreen application when gestures are disabled?

**Ans**: You can use the shortcut key to switch or kill application with keyboard, please refer to **13**. **Weston Keboard Shortcuts**. Or you can ssh into device and enter kill command.

| Advantech TPC-100W Software User Manual | Version: <1.18>    |
|-----------------------------------------|--------------------|
| User Manual                             | Date: <07/08/2024> |

**Q**: How to enable docker service?

**Ans**: You can use systematl command to enable docker service. Then docker service would start at boot.

To enable and start the docker

```
$ systemctl enable docker
$ systemctl start docker
```

Note. The docker service is depend on network-online.target. It needs take 2 minutes to timeout without online ethernet device. You can skip it by follow command.

```
$ systemctl mask connman-wait-online
# Use follow command if v1.5 before
$ systemctl mask systemd-networkd-wait-online
```

Note. If you want to enable docker service under read-only system, you should setup docker data folder to /userdata. Create /etc/docker/daemon.json with following content.

```
{
    "data-root": "/userdata/docker-data"
}
```

**Q**: How to start Weston(desktop service) and startup Application as non-root user? **Ans**: You can use Settings tool to change default login desktop as user or run the script to switch user. You can use your own user.

example:

Add new user

\$ useradd testuser

- Start Weston as non-root user
  - use your user

\$ /usr/bin/adv\_run\_weston\_as\_user.sh testuser

To check running by testuser

\$ ps aux | grep testuser

| Advantech TPC-100W Software User Manual | Version: <1.18>    |
|-----------------------------------------|--------------------|
| User Manual                             | Date: <07/08/2024> |

**Q**: How to import/export Settings config by command line interface?

Ans: You can use built-in tool.

example:

Export Settings config

\$ atcc.restore\_settings -m export -c /userdata

Import Settings config

\$ atcc.restore\_settings -m import -c /userdata/export\_settings\_config.tpc

**Q**: How to enable communication with the certificate in opcua server?

**Ans**: You can generate the certificate file and private key by follow commands.

# make sure the network is ok

\$ cd /opt/adv-opcua

\$./create\_self-signed

It will create self-signed server\_cert.der and server\_key.der after commands. Of cause, you can generate them by your policy.

**Q**: How to accept self-signed certificate to avoid not secure when connect to the website by using chromium?

Ans: You can use command line to import self-signed certificate's root CA.

example:

Import root CA

\$ certutil -d sql:\$HOME/.pki/nssdb -A -t "C,," -n "ca\_nickname" -i /your/rootCA.crt

Delete root CA

\$ certutil -d sql:\$HOME/.pki/nssdb -D -n "ca\_nickname"

List

\$ certutil -d sql:\$HOME/.pki/nssdb -L

Reference <a href="https://manpages.ubuntu.com/manpages/xenial/en/man1/certutil.1.html">https://manpages.ubuntu.com/manpages/xenial/en/man1/certutil.1.html</a> Reference

https://chromium.googlesource.com/chromium/src/+/master/docs/linux/cert management.md

| Advantech TPC-100W Software User Manual | Version: <1.18>    |
|-----------------------------------------|--------------------|
| User Manual                             | Date: <07/08/2024> |

Q: Why can't I find my USB storage when I plug it on TPC-100W?

Ans: If you plug in a USB storage but can't find the disk, here are some things you can do.

- Check your USB disk format is FAT32 or EXT4.
- Check your USB disk is not corrupted. Please plug in your USB on windows to check.

If windows show this message. Please follow the instruction to fix it or re-format it.

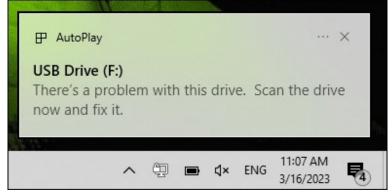

**Q**: How to change keyboard layout for terminal from English to another language? **Ans**: You can change the value of the keymap\_layout variable in the KEYBOARD section of the weston.ini.

#### example:

#### Change to French language

\$ nano /etc/xdg/weston/weston.ini
...
[keyboard]
keymap\_layout=fr

#### Restart Weston

\$ systemctl restart weston

Reference <a href="https://man.archlinux.org/man/weston.ini.5.en#KEYBOARD SECTION">https://man.archlinux.org/man/weston.ini.5.en#KEYBOARD SECTION</a> Reference <a href="https://man.archlinux.org/man/xkeyboard-config.7">https://man.archlinux.org/man/xkeyboard-config.7</a>